# Norsk Data

## **TRUE Operator Guide**

ND-30.042.1 EN

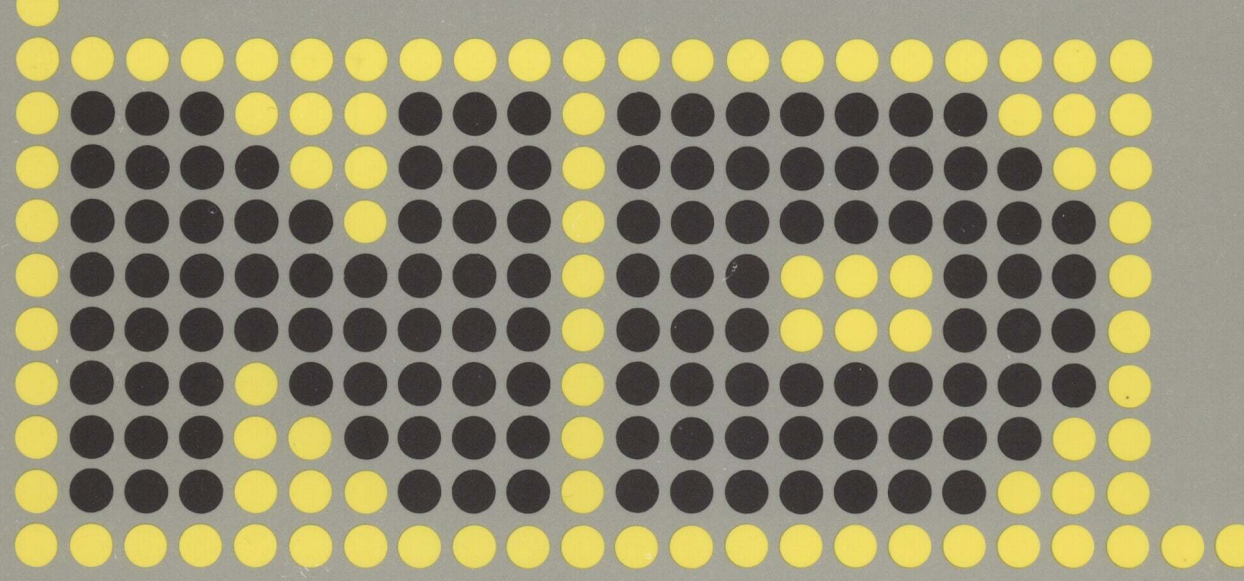

# **TRUE Operator Guide**

ND-30.042.1 EN

 $\hat{\psi}$ 

#### **NOTICE**

The information in this document is subject to change without notice. Norsk Data A.S assumes no responsibility for any errors that may appear in this document. Norsk Data A.S assumes no responsibility for the use or reliability of its software on equipment that is not furnished or supported by Norsk Data AS.

The information described in this document is protected by copyright. It may not be photocopied, reproduced or translated without the prior consent of Norsk Data A.S.

 $\mathcal{A}^{\mathcal{A}}$ 

Copyright©1985 by Norsk Data A.S.

 $\bar{z}$ 

This manual is in loose-leaf form for ease of updating. Old pages may be removed and new pages easily inserted if the manual is revised.

The loose-leaf form also allows you to place the manual in a ring binder (A) for greater protection and convenience of use. Ring binders with 4 rings corresponding to the holes in the manual may be ordered in two widths, 30 mm and 40 mm. Use the order form below.

The manual may also be placed in <sup>a</sup> plastic cover (B). This cover is more suitable for manuals of less than 100 pages than for large manuals. Plastic covers may also be ordered below.

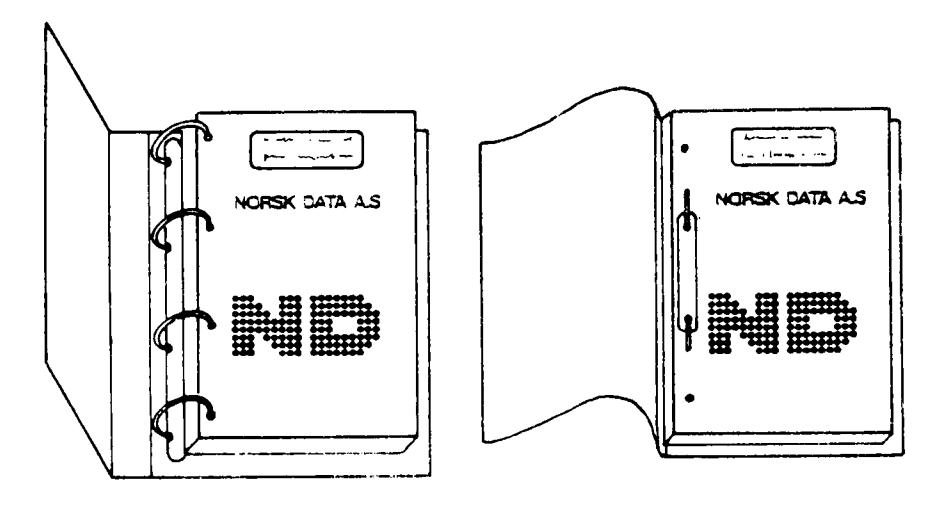

A. Ring Bindei B: Plastic Cover

Please send your order to the local ND office or (in Norway) to:

#### Norsk Data A.S

Graphic Center P.O. Box 25, Bogerud 0621 Oslo 6, Norway

#### ORDER FORM

<sup>I</sup> would like to order

..... Ring Binders, 30 mm, at nkr 20,- per binder

...... Ring Binders, 40 mm, at nkr 25,- per binder

...... Plastic Covers at nkr 10,- per cover

Name .......................................................................................................................... Company .................................................................................................................... Address

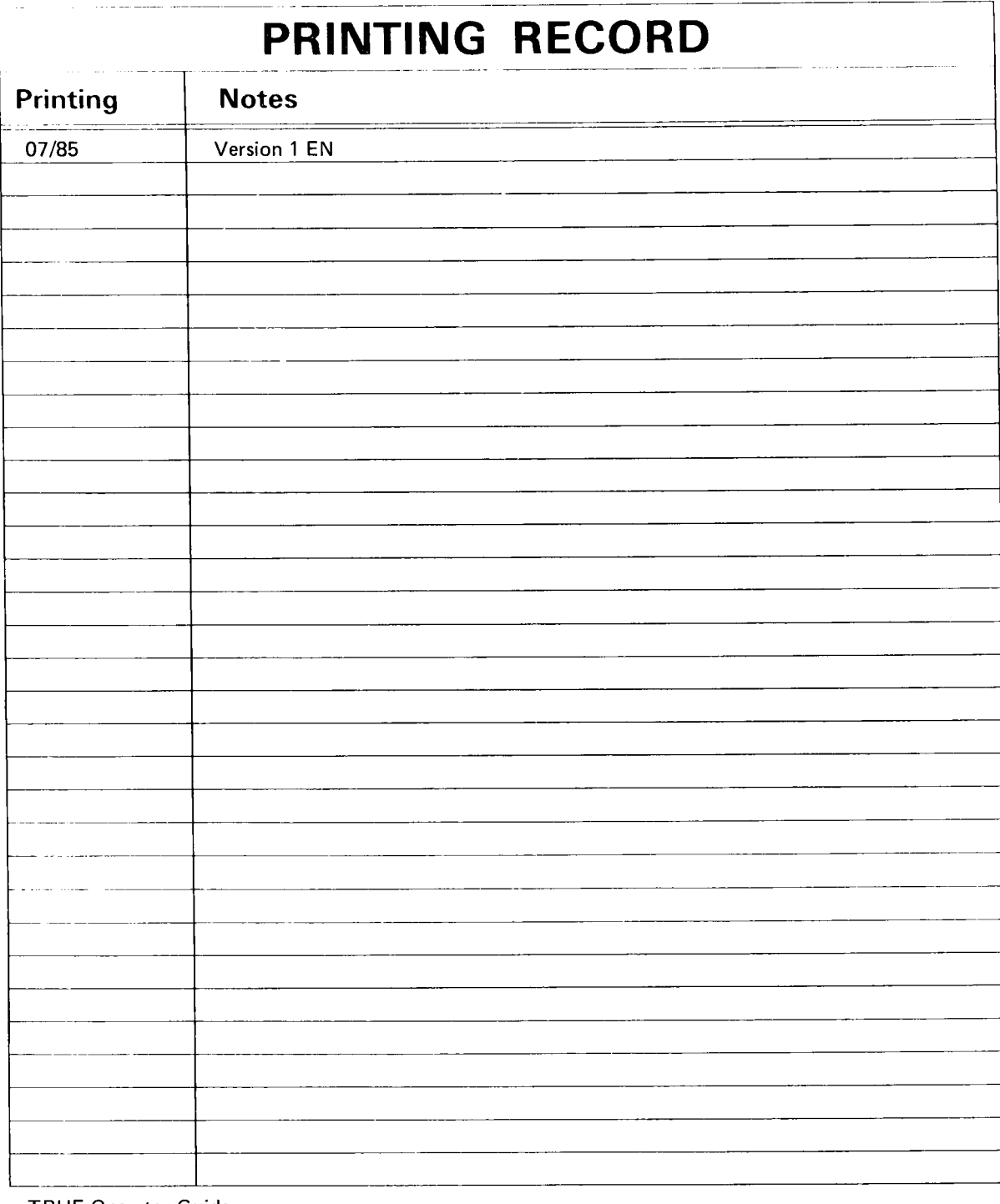

TRUE Operator Guide Publ.No. ND-30.042.1 EN

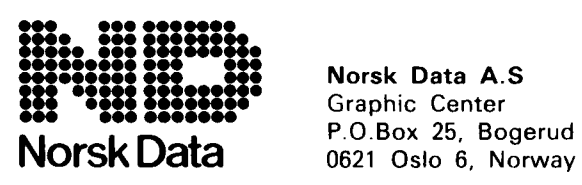

Norsk Data A.S Graphic Center

Manuals can be updated in two ways, new versions and revisions. New versions consist of <sup>a</sup> complete new manual which replaces the old manual. New versions incorporate all revisions since the previous version. Revisions consist of one or more single pages to be merged into the manual by the user, each revised page being listed on the new printing record sent out with the revision. The old printing record should be replaced by the new one.

New versions and revisions are announced in the Customer Support Information (CSI) and can be ordered as described below.

The reader's comments form at the back of this manual can be used both to report errors in the manual and to give an evaluation of the manual. Both detailed and general comments are welcome.

These forms and comments should be sent to:

Documentation Department Norsk Data A.S P.O. Box 25, Bogerud 0621 Oslo 6, Norway

Requests for documentation should be sent to the local ND office or (in Norway) to:

Graphic Center Norsk Data A.S P.O. Box 25, Bogerud 0621 Oslo 6, Norway

### PREFACE

THE PRODUCT This manual describes the operating procedures for TRUE, the TRansaction User Environment. The product identification is:

> ND—10557B for ND—100 ND-10558B for ND-SOO

- THE READERS This manual is meant for the operator and the supervisor of <sup>a</sup> TRUE installation. The manual should be used mainly for operating the TRUE system.
- PREREOUISITE KNOWLEDGE This manual contains all the information<br>necessary to run a TRUE installation. The necessary to run a TRUE installation. person responsible for <sup>a</sup> TRUE installation should know how the installation is configured. He should also have some knowledge of the administrative problems that can be solved by the system.
- THE MANUAL Chapter.1. of the manual is written for the totally inexperienced user. This chapter describes, in general, the equipment necessary to run <sup>a</sup> TRUE system. '

Chapter 2. describes some basic features of TRUE.

Chapter.3. describes the menus and the submenus of TRUE.

Chapter.4. describes how you can record the commands that you use to operate the TRUE system.

Chapter.5. describes the programs in TRUEMAN which is supplied as an extra option. These programs can be used for the maintenance of menus, functions, terminals, users and application programs in the TRUE system.

Chapter 6. describes the TRUEMAN Report System, which contains options for defining, ordering, running, printing and deleting reports.

Appendix A. provides <sup>a</sup> listing of all commands in TRUE. This should be useful for quick reference. Appendix.B. provides definitions for some of the terms used in the manual.

#### RELATED MANUAL TRUE User Manual ND-60.195.2 EN

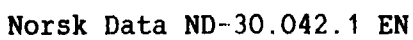

 $\hat{\boldsymbol{\beta}}$ 

 $\hat{\mathcal{A}}$ 

 $\mathcal{L}_{\mathcal{A}}$ 

 $\ddot{\phantom{a}}$ 

vi  $\bar{\mathcal{A}}$ 

#### TABLE OF CONTENTS

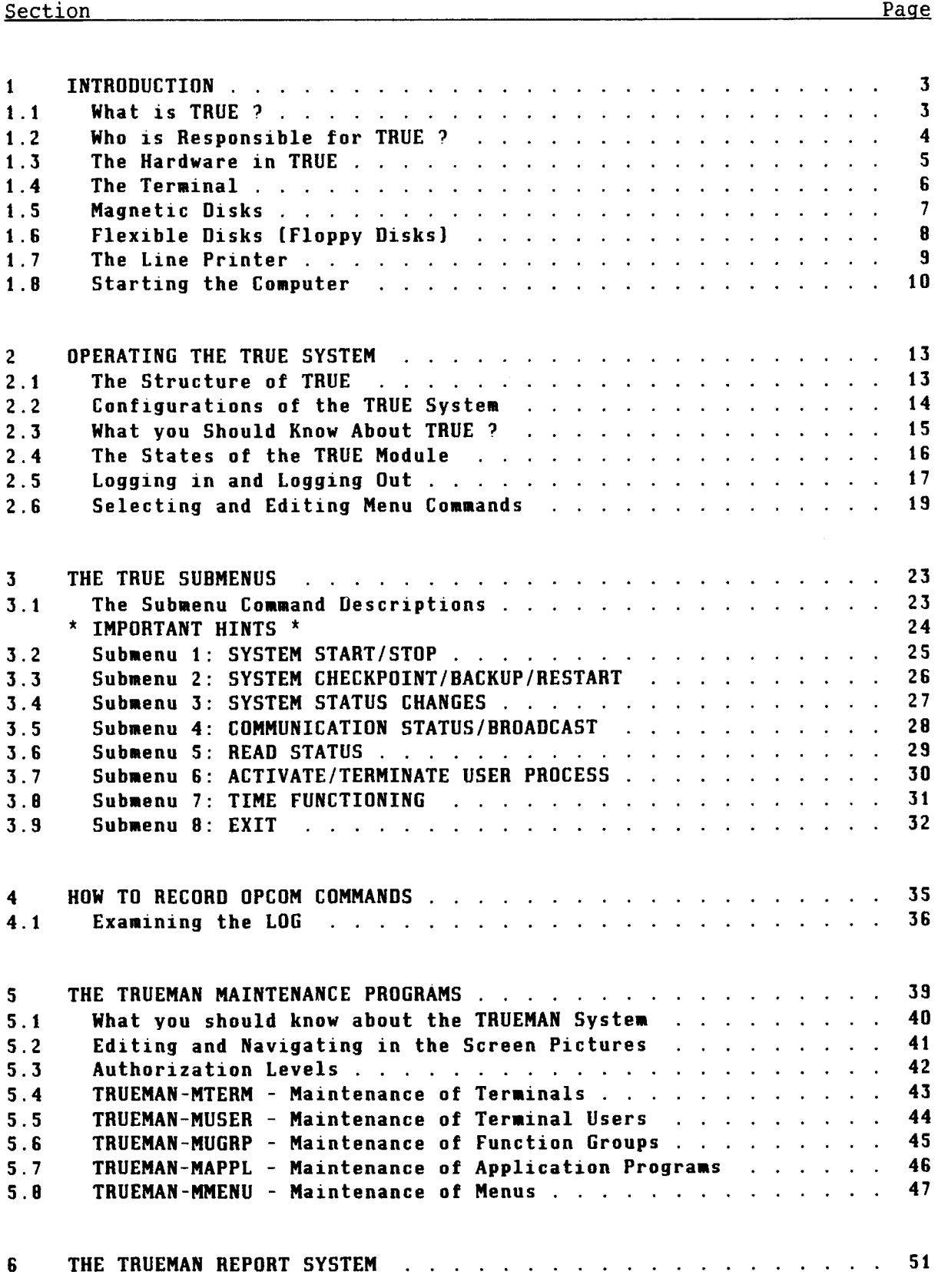

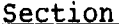

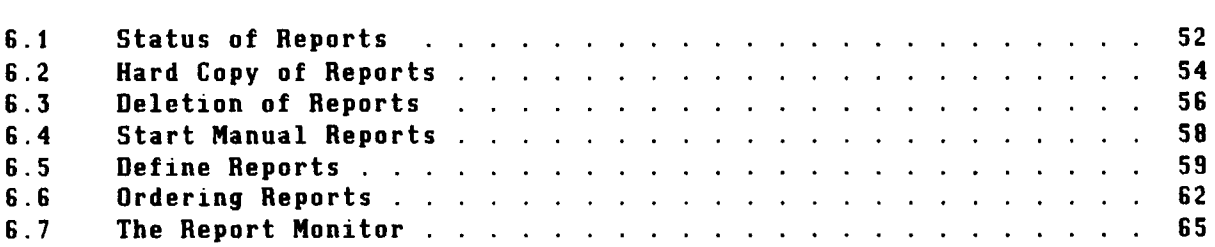

#### **APPENDIX**

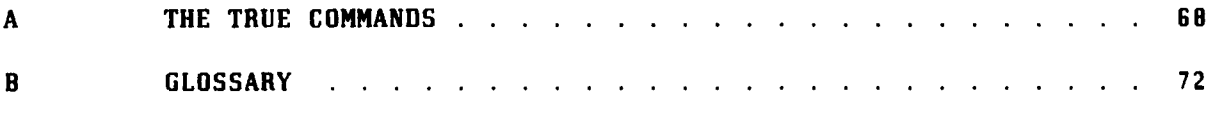

Index

 $76$ 

STANDARD NOTATION ooooocooooooooooooooo00000000000000.0000.oooooooooo.ooooooooooooooooooooooo

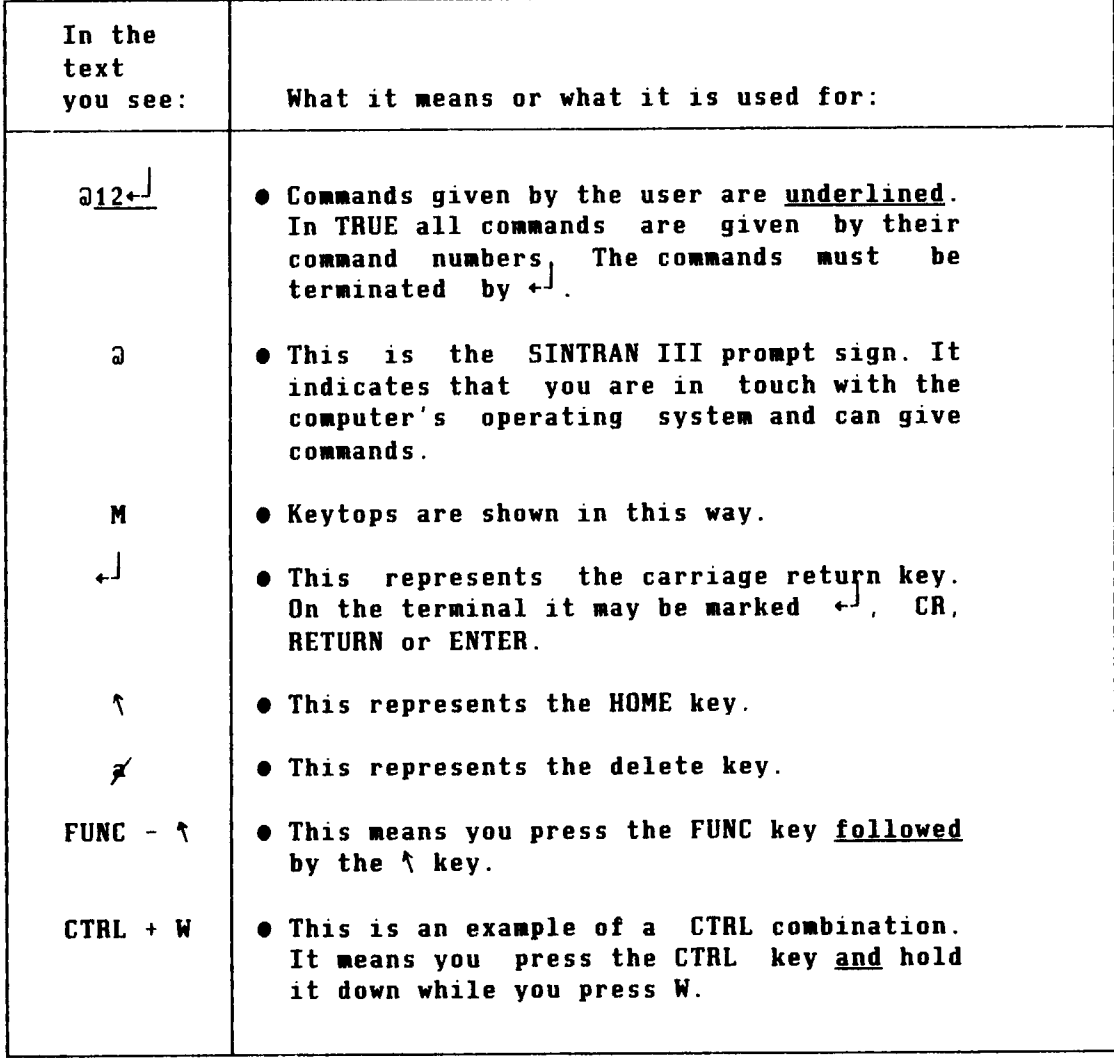

 $\mathcal{A}^{\mathcal{A}}$ 

C H A P T E R <sup>1</sup> INTRODUCTION 00000cooone...0000000000000000000ooooooooooooo000000000.000000000000000...

- <sup>O</sup> MHAT IS "TRUE" ?
- 0 THE HARDHARE IN TRUE
- 0 THE TERMINAL
- 0 MAGNETIC DISKS
- 0 FLEXIBLE DISKS
- 0 THE LINE PRINTER
- 0 STARTING THE COMPUTER

TRUE Operator Guide INTRODUCTION

#### 1 INTRODUCTION

#### 1.1 HHAT IS TRUE ?

TRUE is <sup>a</sup> supervisory computer program system for monitoring transaction processing on the ND family of computers. <sup>A</sup> transaction processing system allows the user to interact between an input/output device and <sup>a</sup> database, allowing him to retrieve, add or modify information in the database.

<sup>A</sup> simple configuration of the TRUE system

E

The TRUE system is operated from <sup>a</sup> screen terminal. <sup>A</sup> typical TRUE system will normally run on <sup>a</sup> ND-1OO or <sup>a</sup> ND—SOO computer. There will be <sup>a</sup> database on <sup>a</sup> disk storage medium, and there will be <sup>a</sup> number of transaction terminals running under the system. The system may also contain <sup>a</sup> printer.

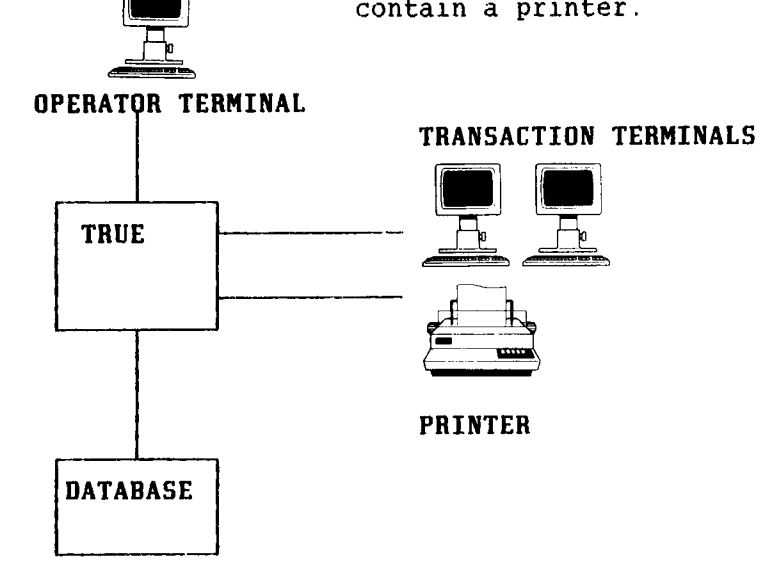

The tasks of the operator

The operator is responsible for:

- . starting and stopping the TRUE system;
- taking checkpoints and backups of the databases;
- starting the recovery procedures in case of errors;
- . managing the transaction terminals;
- . managing the user processes; and
- . communicating and sending messages to the transaction terminals.

#### 1.2 HHD IS RESPGNSIBLE FOR TRUE ?

<sup>A</sup> TRUE installation will typically include the use of <sup>a</sup> ND-100 or <sup>a</sup> ND—SOO computer, <sup>a</sup> number of terminal users, <sup>a</sup> disk storage device and printers. <sup>A</sup> number of different people are involved in operating and maintaining <sup>a</sup> TRUE installation:

The Operator The operator is responsible for the daily operation of the TRUE system. He is responsible for starting and stopping the individual user systems, for producing reports, and for taking security copies of processed data. The operator usually works at the operator terminal.

#### The System Supervisor The system supervisor is responsible for the entire computer installation. System failures are usually reported to him.

The system supervisor is responsible for informing the operator about the backup, rollback and recovery procedures, which are installation dependent.

The User The individual user usually works with the user systems s/he has been authorized 'to use.

Service Personnel Norsk Data's service personnel may be summoned if there are errors in the installation or if the programs must be corrected. You may also use Norsk Data's customer service TELEFIX for <sup>a</sup> repair job.

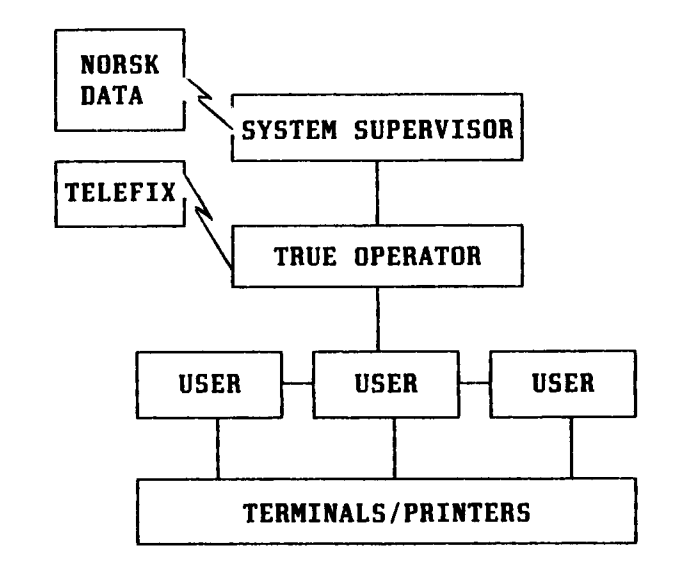

The organization of personnel on the TRUE system

Call NURSK DATA or use NDRSK DATA's TELEFIX service to correct possible errors in the TRUE system.

#### 1.3 THE HARDWARE IN TRUE

The hardware that is typically used in the TRUE system is briefly described here:

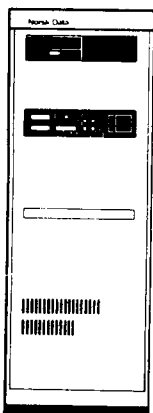

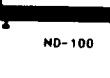

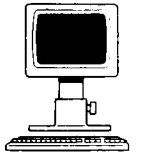

The ND-100 Computer The most important part of the computer central processing unit is the Central Processing Unit (CPU). The programs are executed in the CPU. On the ND—100 the CPU is placed in one cabinet, and on the ND—SOO it is placed in two cabinets.

Together with the CPU, the cabinet also houses internal storage. The part of the system currently being processed is stored here. The internal storage also holds the processing data, the input  $\text{min}_{\text{min}}$  and the data, which is to be processed, and the minimum  $\text{min}_{\text{min}}$ output data resulting from it.

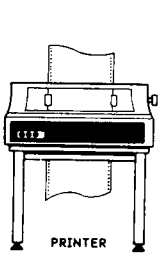

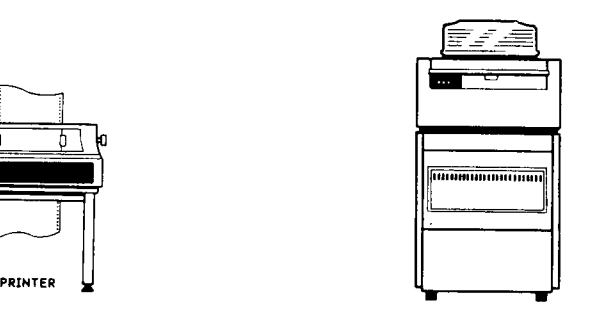

The Terminal The Printer The Magnetic Disk Device

The Terminal The program and the input data are input device  $\qquad \qquad$  usually "fed" to the computer via an output device input device such as <sup>a</sup> terminal.

The Printer **The results, the output data, are usually** output device taken out of the computer's internal storage on <sup>a</sup> printer, or stored on an external device such as the disk.

Magnetic Disk Device Normally there will not be enough room external storage in the internal storage to store large amounts of data for longer periods of time. For this reason computers use an external storage such as <sup>a</sup> magnetic disk device.

> All the devices which are connected to the computer are called peripheral units. Both the computer and the peripheral units have power switched 0N when working.

#### 1.4 THE TERMINAL

The terminal is both an input and an output device. With the terminal keyboard you can enter data, or correct data already present in the system. You can check your input data on the terminal screen, which will also be used to accept messages from the system.

For TRUE you will normally use the Tandberg terminal ND—246 (terminal type 53).

The Terminal Screen turning 0N and OFF

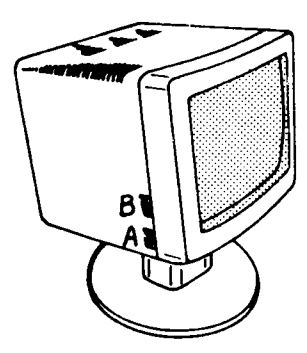

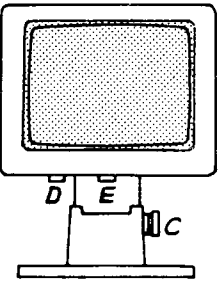

- to turn the terminal ON or OFF - to regulate light intensity of screen - to regulate light intensity of scree<br>- to regulate the height of the screen - to regulate the angle of inclination  $E -$  to regulate the angle in proportion to foot.

The Keyboard The keyboard is shown here below. We will mention only the most important keys here. The functions of the keys are described in the text, at the appropriate places.

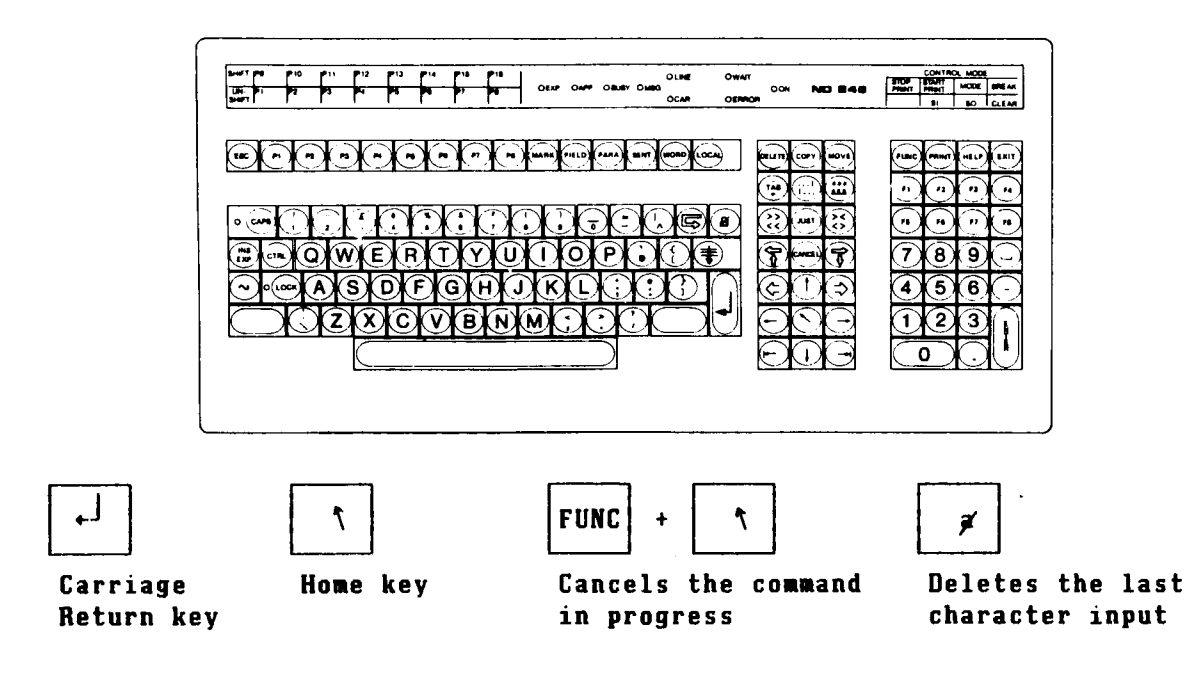

#### 1.5 MAGNETIC DI5K5

<sup>A</sup> magnetic disk is an external storage device which can hold large amounts of data. The disk unit contains one or more magnetic disks (disk packs).

Care of the Disk Unit

. Handle disks very carefully; . avoid great variations in temperatures; . avoid direct sunlight; . avoid electro—magnetic fields; . do not drop the disks.

The Disk Unit Panel

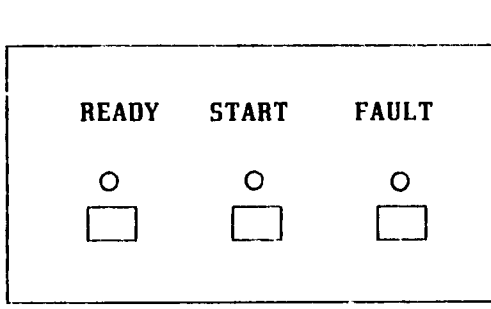

Changing Disk Packs

The panel on <sup>a</sup> disk unit is shown here. The "Ready" and the "Start" lamps are lit when the disk is in operation. The cover of the disk unit must not be opened at this stage.

The "Fault" lamp will be lit if there is an error on the disk. The disk can be restarted by pressing the ERROR switch. If the lamp remains lit after this, stop the disk unit and contact the system supervisor.

- 1) Press the switch under the "Start" lamp. The "Ready" lamp and the "Start" lamp will now start to blink. When they have gone out, the disks have stopped rotating and the disk unit cover may be opened.
- 2) Open the cover and put on the lid that belongs to the disk pack. To remove the disk, turn the lid counter-clockwise. Turn until you hear <sup>a</sup> click. Lift up the disk pack and place it in its case. <sup>A</sup> clip mechanism in the case holds the disk in place.
- 3) If <sup>a</sup> new disk pack is to be placed in the disk unit, reverse the procedure: remove the disk from its case and place the new pack in position together with its plastic lid. Take the lid off by turning it clockwise.
- 4) You can restart the disk by pressing the "Start" switch. When the "Start" and "Ready" lamps are both showing a steady light, the pack is ready for use.

#### 1.6 FLEXIBLE DISKS (FLOPPY DISKS)

<sup>A</sup> floppy disk is also an external storage device. It stores considerably less data than <sup>a</sup> hard disk. But, it has the advantage of being easy to handle, easy to install and easy to transport.

The disk drive for the floppy disks is normally situated at the top lefthand corner of the computer. The figure below shows how to insert <sup>a</sup> floppy disk in the disk drive.

How to Insert <sup>a</sup> Floppy Disk in the Disk Drive

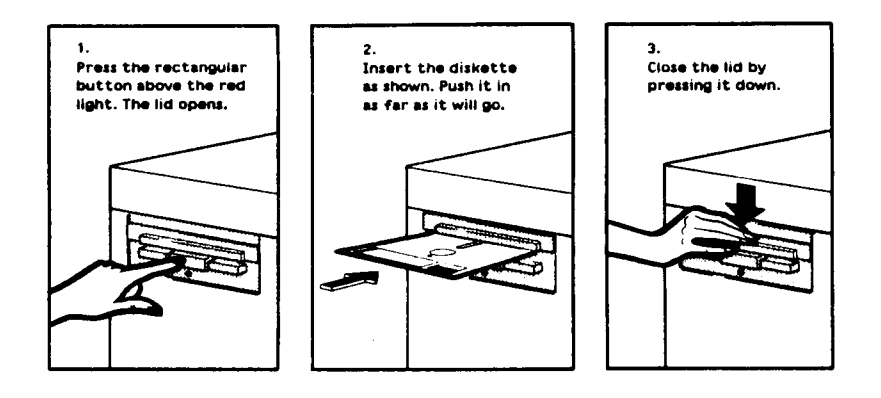

#### Caring for The Floppy Disks

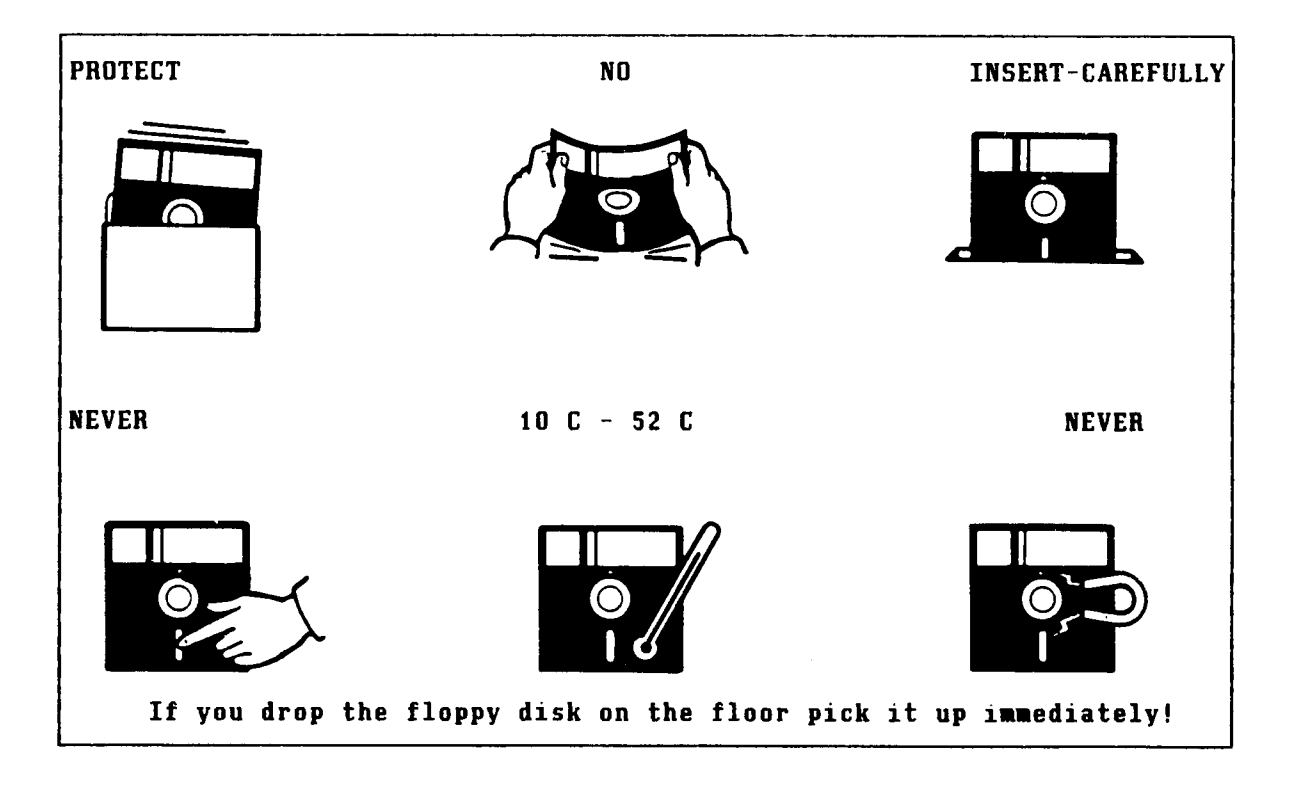

#### 1.7 THE LINE PRINTER

The line printer is a useful output device for producing hard-copy output of your data, reports and so on. There are several types of line printers. Most manufacturers provide operating instructions for their products. However, the basic procedures are usually the same for most printers. Here, we will provide <sup>a</sup> brief account of the Terminet printer.

The Terminet Line Printer Opening the Printer

Feeding Paper

Regulating the Sheet Length

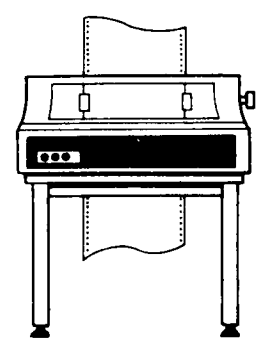

Regulating the Sheet Width

Setting the Sheet Top

Starting the Printer

After printing out nonstandard forms, reset the printer to standard format! The printer should normally be set to standard format. Readjustments should be made only when you ـــــــــا use nonstandard forms.

l <sup>1</sup>

To open the printer, just lift the cover above the paper.

The opening for feeding the paper (the forms) is on the underside of the machine. The paper is inserted between the roll and the ribbon.

Paper sheet length is usually measured in inches (ca. 2,5 cm.). For every sheet<br>length, insert a quide tape of length, insert a guide tape corresponding length. Guide tape is <sup>a</sup> punched tape. There are different sizes of guide tapes for each printer. If the sheet length is permanent the correct tape will usually be on. The guide tape is put on <sup>a</sup> toothed wheel on the left side of the printer. Make sure that the wheels on the tape grip the teeth on the toothed wheel!

The feed paper must also fit into the two toothed wheels on the roll which drive the paper forwards. Lock the paper properly between the toothed wheel.

Some forms have <sup>a</sup> mark showing exactly where the top line is to be printed. To adjust the paper to the proper position, move the paper backwards or forwards using the knob on the side of the printer.

You can establish contact between the printer and the computer by pressing the switch marked "ON LINE".

Run <sup>a</sup> test printout to check the proper positioning of the paper. If you are not satisfied with the positioning of text on the paper, stop the printer by using the "LOCAL" switch, and make the appropriate adjustments. When all adjustments are made, press the "ON LINE" switch again to restore contact with the computer.

#### 1.8 STARTING THE COMPUTER

Normally the computer, as well as the terminals, the disk units and the printers, will be 0N continuously.

- Starting the Computer 1) Turn the key to the "ON" position and press the keys marked STOP (2) and MCL (MASTER CLEAR) in that order. Wait for <sup>a</sup> few seconds until the computer answers with a signal on the console.
	- 2) Switch on the disk unit as described in section 1.4. Wait until the disk unit has started.
	- 3) Switch on the TRUE operator's terminal.  $\blacksquare$   $\blacksquare$   $\blacksquare$  (This must be a screen-oriented terminal)
		- $\sqrt{2}$  4) On the computer, press the switch marked LOAD (4). The lamp marked RUN (5) should now light up. The computer now begins to work and writes out messages on the console.
			- 5) Turn the key to the position LOCK (6).
			- 6) Switch on the other terminals and the line printer(s).
			- 7) After <sup>a</sup> few minutes the picture shown here will appear on the operator's terminal asking for the correct time and date. This should be correct, otherwise the recovery of the databases controlled by TRUE will not be performed correctly.
				- If the time and date are not correct, enter the correct time and date.

Watch out for error messages at this stage.

TRUE Initialization The TRUE operator must log in, eventually with <sup>a</sup> password, in order to start TRUE-OPCOM.

 $-$ end of chapter $-$ 

# ND-Ioo .<br>97.ND BY

C H A P T E R 2 OPERATING THE TRUE SYSTEM on...o00oooooooooooooooooooooooooooooooooooooooooooooooooo0000000000000...

- 0 THE STRUCTURE OF TRUE
- 0 CONFIGURATIONS OF THE TRUE SYSTEM
- 0 WHAT YOU SHOULD KNOW ABOUT TRUE
- 0 THE STATES OF THE TRUE MODULE
- 0 LOGGING IN AND LOGGING OUT
- 0 SELECTING AND EDITING MENU COMMANDS

# TRUE Operator Guide<br>OPERATING THE TRUE SYSTEM

 $\sim 10^{11}$ 

 $\sim 10^{-1}$ 

#### 2 OPERATING THE TRUE SYSTEM

#### 2.1 THE STRUCTURE OF TRUE

A TRUE system consists of a group of TRUE modules, which are under the supervisory control of an OPCOM process. All commands sent to <sup>a</sup> TRUE module, either from OPCOM or from user processes, are in fact addressed to its "Operational Manager" (OPMAN) which may be considered to be the kernel of the TRUE module. Each OPMAN controls <sup>a</sup> group of transaction processes, which consist of transaction terminal processes and transaction batch processes.

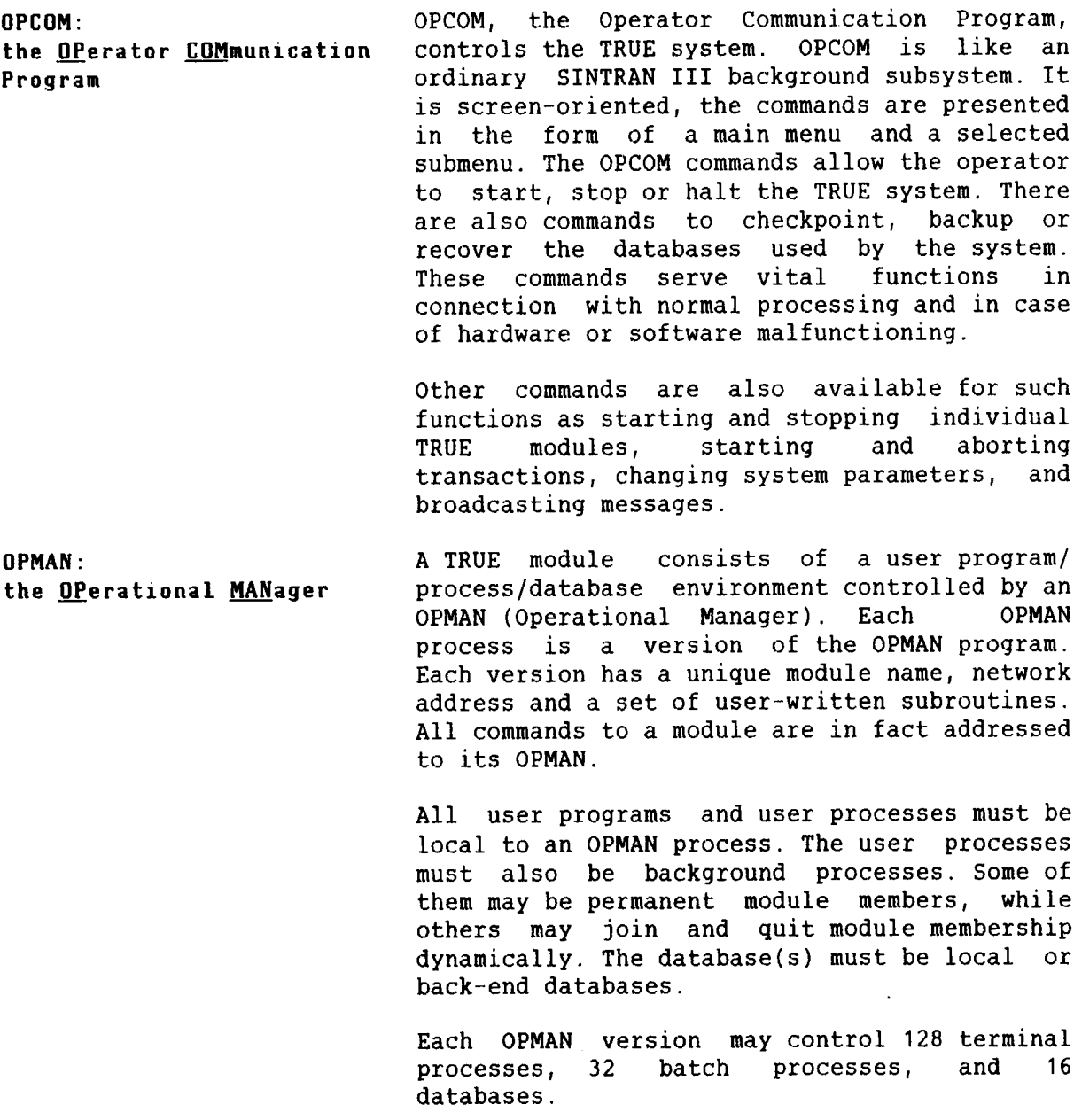

#### 2.2 CONFIGURATIONS OF THE TRUE SYSTEM

A typical configuration of the TRUE system

In a typical configuration of the TRUE system system there will be an OPCOM program controlling several TRUE modules. And each TRUE module consists of several transaction terminals, transaction batch processes and databases.

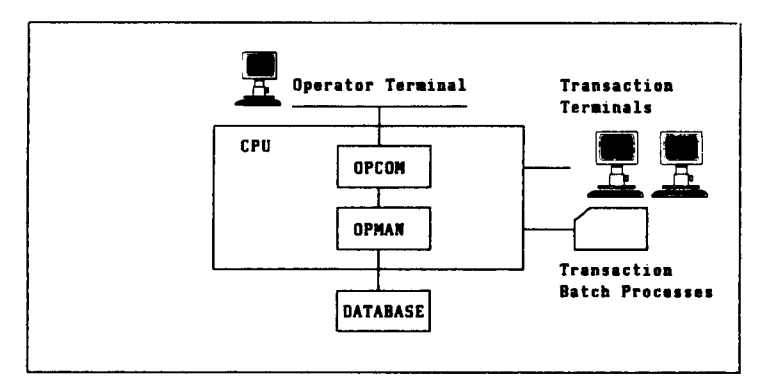

A Hierarchical Configuration of TRUE It is possible to have several TRUE modules within one TRUE system. The TRUE modules may be distributed to several computers. In this way a TRUE system may consist of a hierarchy where one OPCOM controls several TRUE modules, which may be located in different computers, controlling their own user processes, user programs and databases.

It is also possible to construct more complex hierarchies, where a module controls other modules.

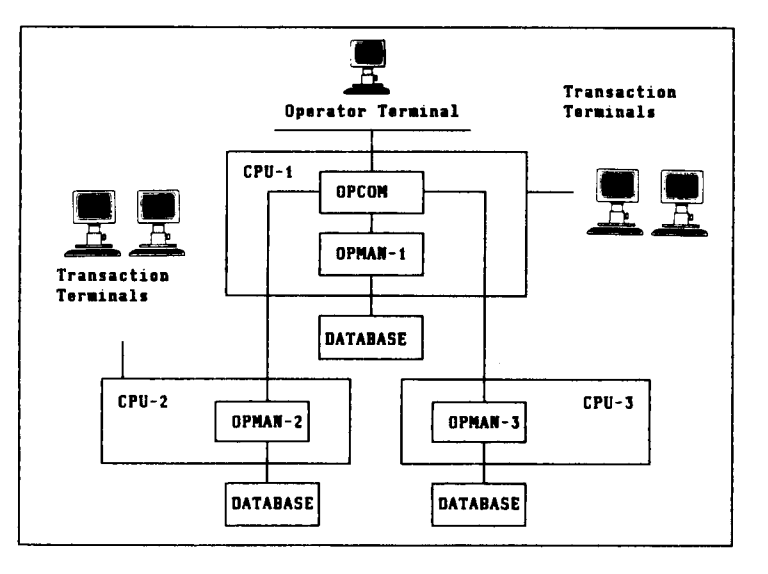

An example of an hierarchical TRUE system is shown below:

#### 2.3 WHAT YOU SHOULD KNOW ABOUT TRUE 7

Before you operate TRUE, you should find out the configuration of your system. Normally there will be one OPCOM version controlling several TRUE modules. There will also be <sup>a</sup> number of terminals and databases attached to you system. So, to operate TRUE you need to know the identifications of all these.

What you should know ? To operate the TRUE system you should know the following:

- . the login procedure which starts the TRUE system;
- . the names of each TRUE module;<br>. the transaction terminals,
- the transaction terminals, batch processes and databases administered by each TRUE module;
- the default parameters of each TRUE module;
- the password necessary to release OPCOM from the PAUSE state;
- the names of the databases belonging to each TRUE module; the checkpoint/rollback/recovery/backup

procedures for each TRUE module. (The system supervisor should have this

Operator Terminal

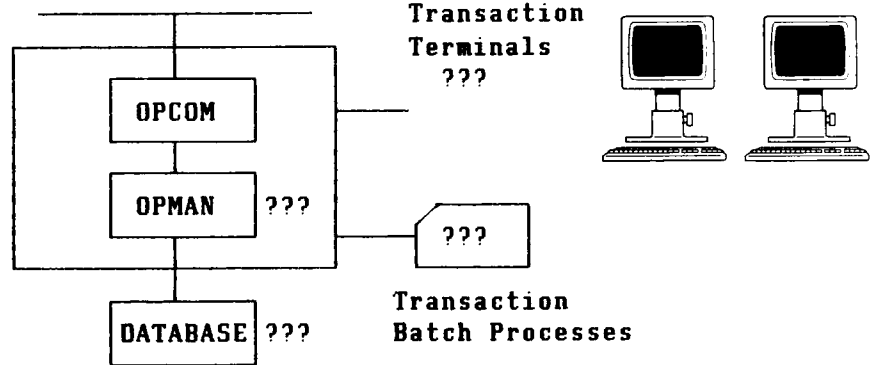

information).

. What are the names of the OPMAN modules ?

- . What are the numbers of terminals running under TRUE ?
- . What are the names of databases running under TRUE ?

Your system supervisor should be able to give you information about your TRUE installation.

#### 2.4 THE STATES OF THE TRUE MODULE

Each TRUE module may control several terminal processes, batch processes, and databases. You will, of course, have to know the exact configuration of your installation. The TRUE module can assume one of the following states:

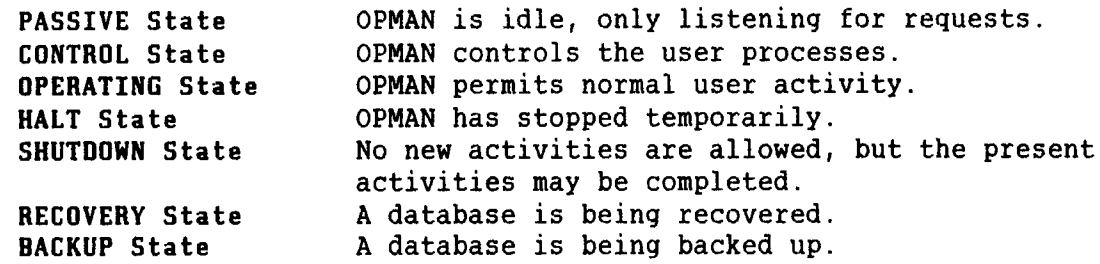

Changes in the OPMAN States

The state of the 0PMAN module changes according to the OPCOM commands and/or calls from TRUE functions. The following diagram illustrates how the OPMAN states may be changed:

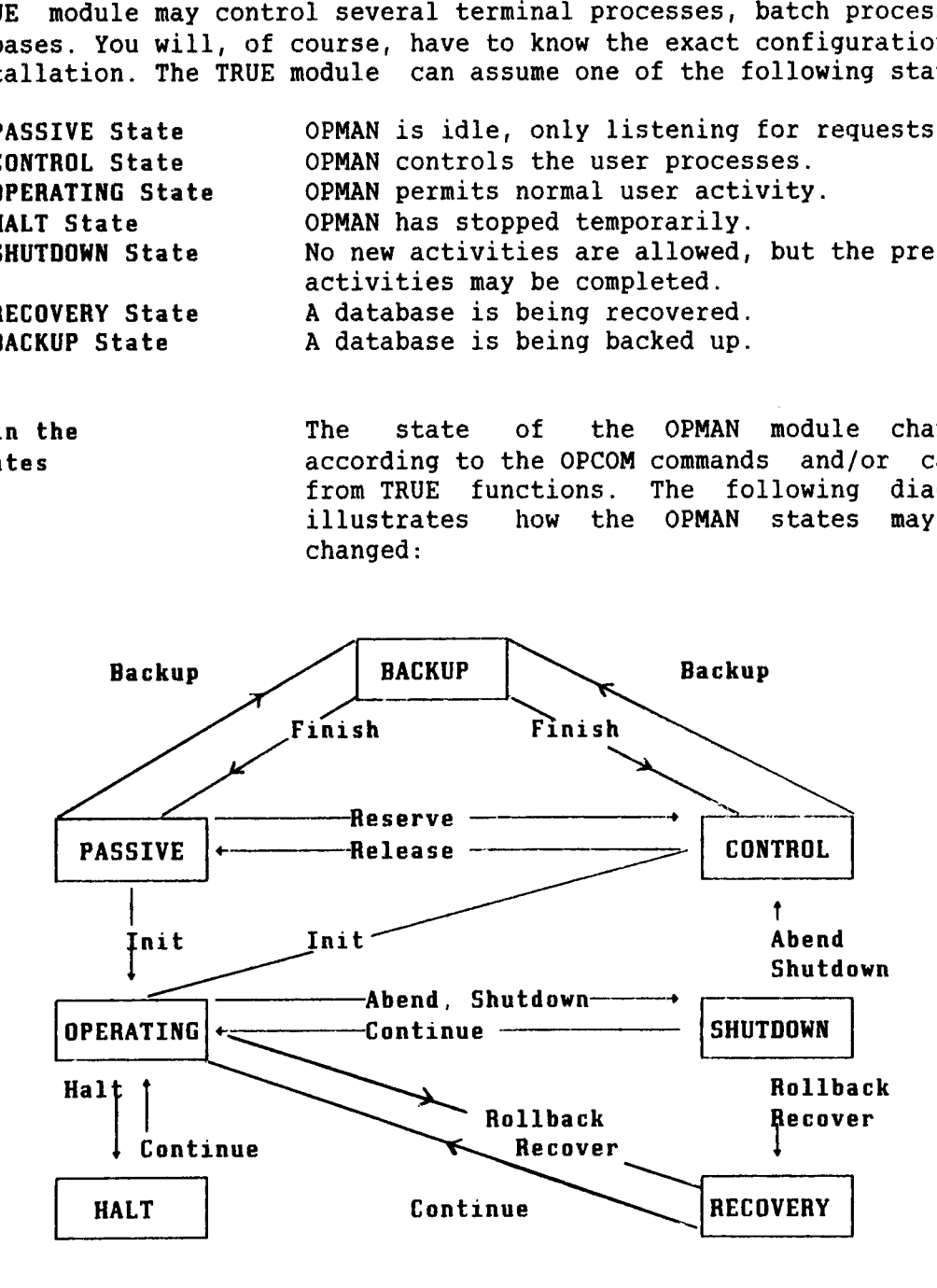

The OPCOM program manages the TRUE system. Usually, the OPCOM module will be identified by the name TRUE-OPCOM. So, the TRUE system is started by giving the command: TRUE-OPCOM  $+$ 

OPCOM should preferably not be run from <sup>a</sup> transaction terminal. If you run OPCOM from <sup>a</sup> transaction terminal, <sup>a</sup> warning is given at start—up time, and the OPCOM process is considered to be an ordinary transaction process. This means that system SHUTDOWN cannot be completed before the OPCOM process has terminated. .

~«.

The following main menu, here with submenu 8, is displayed:

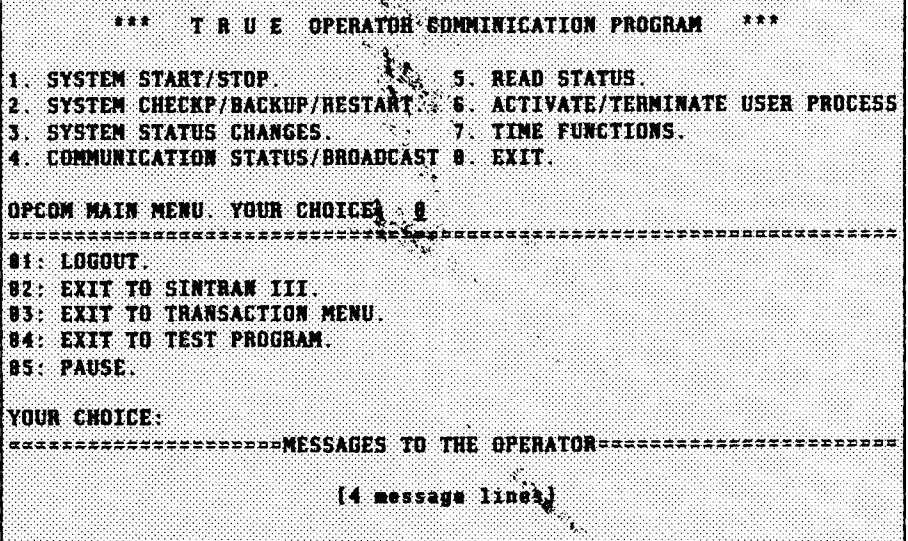

The Main Menu The main menu has eight alternatives. Each of these eight alternatives leads to <sup>a</sup> submenu.

Messages to the Operator The lowest four lines on the screen are reserved for messages from the lower levels of the TRUE system. The last message has <sup>a</sup> <sup>&</sup>gt; character preceding it. When the <sup>4</sup> message lines are full the next message is displayed on the topmost line. Messages are lost if they are sent when TRUE—OPCOM is not active.

> When there is <sup>a</sup> message from the lower levels of the TRUE system, the EXP. lamp on the terminal board is lit. The lamp is switched off again when the massage is displayed.

Logging Out When OPCOM is running, USER BREAK (ESC) is disabled. To exit from the TRUE system, select command alternative 8 from the main menu, and then choose the required alternative.

 $\Delta \sim 10^4$ 

—————————————————————————————————————————————————————————————————————— >>>>>

The PAUSE Command Your system supervisor should know the password for starting DPCDM from the PAUSE state. When DPCUM is Started If PAUSE (command alternative 85) is selected, OPCOM is locked and you must give <sup>a</sup> password to restart OPCOM. You should always give the PAUSE command if you intend to leave the terminal for <sup>a</sup> short time. The advantage of using PAUSE (as compared to logout) is that messages from the lower levels of the TRUE system may still be displayed. It is,<br>therefore, advisable that the system therefore, supervisor should configure the system such that OPCOM automatically reverts to the PAUSE state if it is not used for some length of time. When OPCOM is started, it tells whether or not

the commands are logged. It also warns if it is run on <sup>a</sup> transaction terminal. If it is run on <sup>a</sup> transaction terminal the module name and type of membership (permanent or associated) is indicated.

If OPCOM is Run on a Transaction Terminal If OPCOM is run on a transaction terminal,<br>ABEND and SHUTDOWN operations cannot be and SHUTDOWN operations cannot be completed before the OPCOM terminal is logged out.

The main menu and the submenu commands are selected by typing the appropriate command number followed by carriage return.

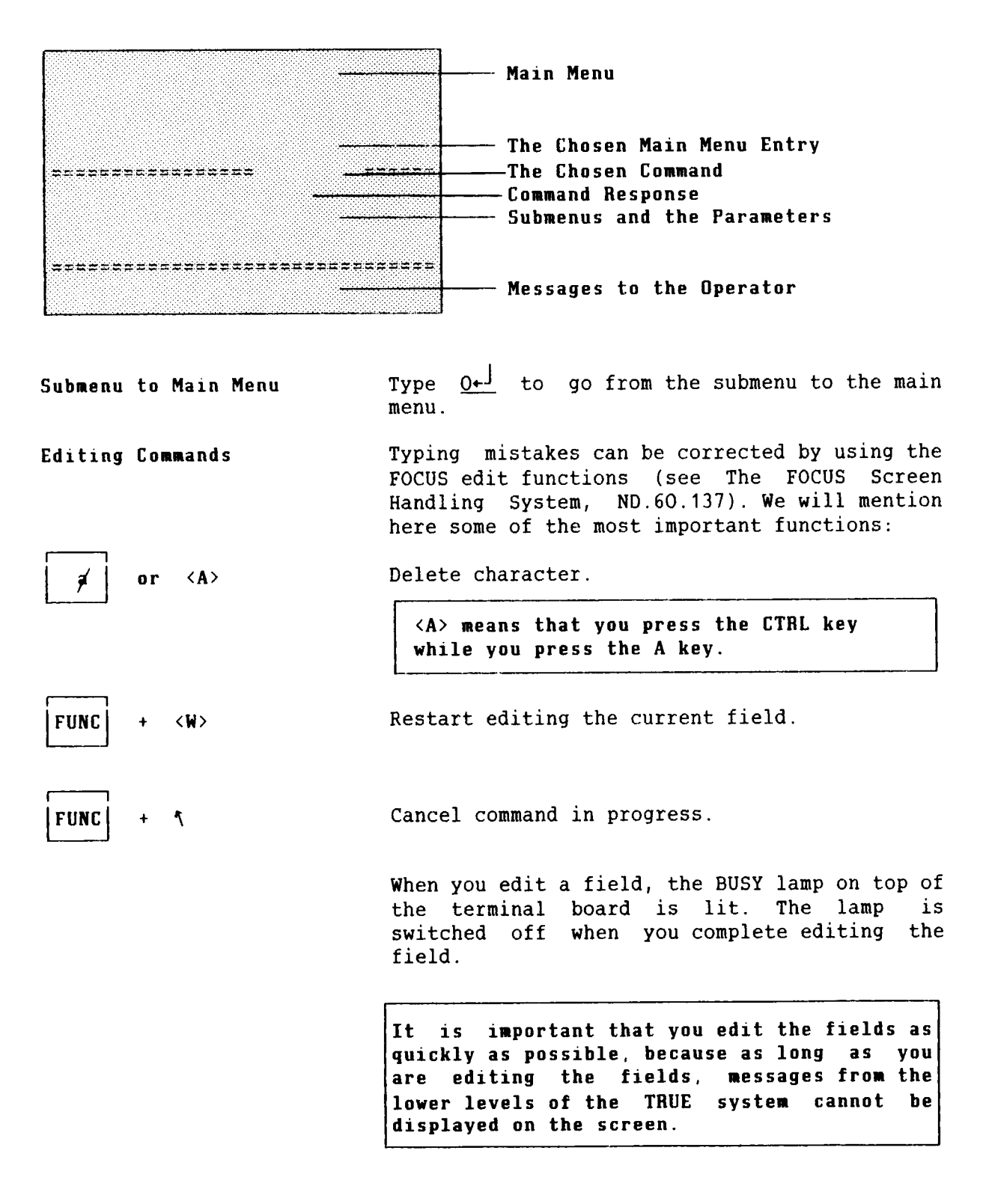

C H A P T E R 3 THE TRUE SUBMENUS 00000000000000.0000...00000000000ooncoo.no...cooocooooooooooooooooooooooooo

- 0 SUBMENU COMMAND DESCRIPTIONS
- 0 IMPORTANT HINTS
- 0 SUBMENU 1: SYSTEM START/STOP
- 0 SUBMENU 2: SYSTEM CHECKPOINTYBACRUP/RESTART
- 0 SUBMENU 3: SYSTEM STATUS CHANGES
- 0 SUBMENU 4: COMMUNICATION STATUS/BROADCAST
- 0 SUBMENU 5: READ STATUS
- 0 SUBMENU S: ACTIVATE/TERMINATE USER PROCESS
- 0 SUBMENU 7: TIME FUWCTIONING
- <sup>O</sup> SUBMENU 8: EXIT

1. SYSTEM START/STOP. 2. SYSTEM CHECKP/BACKUP/RESTART. 6. ACTIVATE/TERMINATE USER PROCESS . SYSTEM STATUS CHANGES. H 4. COMMUNICATION STATUS/BROADCAST 8. EXIT. OPCOM MAIN MENU. YOUR CHOICE: Q 81: LOGOUT. 82: EXIT TO SINTRAN III. 83: EXIT TO TRANSACTION MENU. 84: EXIT TO TEST PROGRAM. 85: PAUSE. YOUR CHOICE: \*\*\* <sup>T</sup> <sup>R</sup> <sup>U</sup> <sup>E</sup> OPERATOR COMMINICATION PROGRAM \*\*\* 5 . REAO STATUS. 7 . TIME FUNCTIONS. =====================MESSAGES To THE OPERATDR======================= [4 message lines]

#### 3 THE TRUE SUBMENUS

#### 3.1 THE SUBMENU COMMAND DESCRIPTIONS

The TRUE main menu has <sup>8</sup> alternatives. Each alternative leads to <sup>a</sup> submenu.

- Main menu to Submenu The main menu remains on the screen all the<br>time. To enter a submenu choose the a submenu choose appropriate submenu number.
- The Submenu Commands The submenu commands are given by typing in the appropriate command number followed by carriage return. The submenu commands can be chosen directly from the main menu provided you remember the appropriate command number.
- Submenu to Main Menu Type 0(zer0) to go to main menu from submenu.
- Submenu Command Parameters The effect of some of the commands in the submenus is dependent on the particular configuration of the TRUE system. To be able to use the submenu commands you should know the identifications of the TRUE modules, the transaction terminals, the batch processes and the databases configured in the TRUE system. The system manager is the person to approach for this kind of information. We will provide here general descriptions of the commands in the submenus.
- Default Values Each submenu command has default parameter values which are displayed and supplied when carriage return is given.
- Feedback on Menu Commands When you choose <sup>a</sup> menu command, you will always get feedback on whether the command has been successful or not.

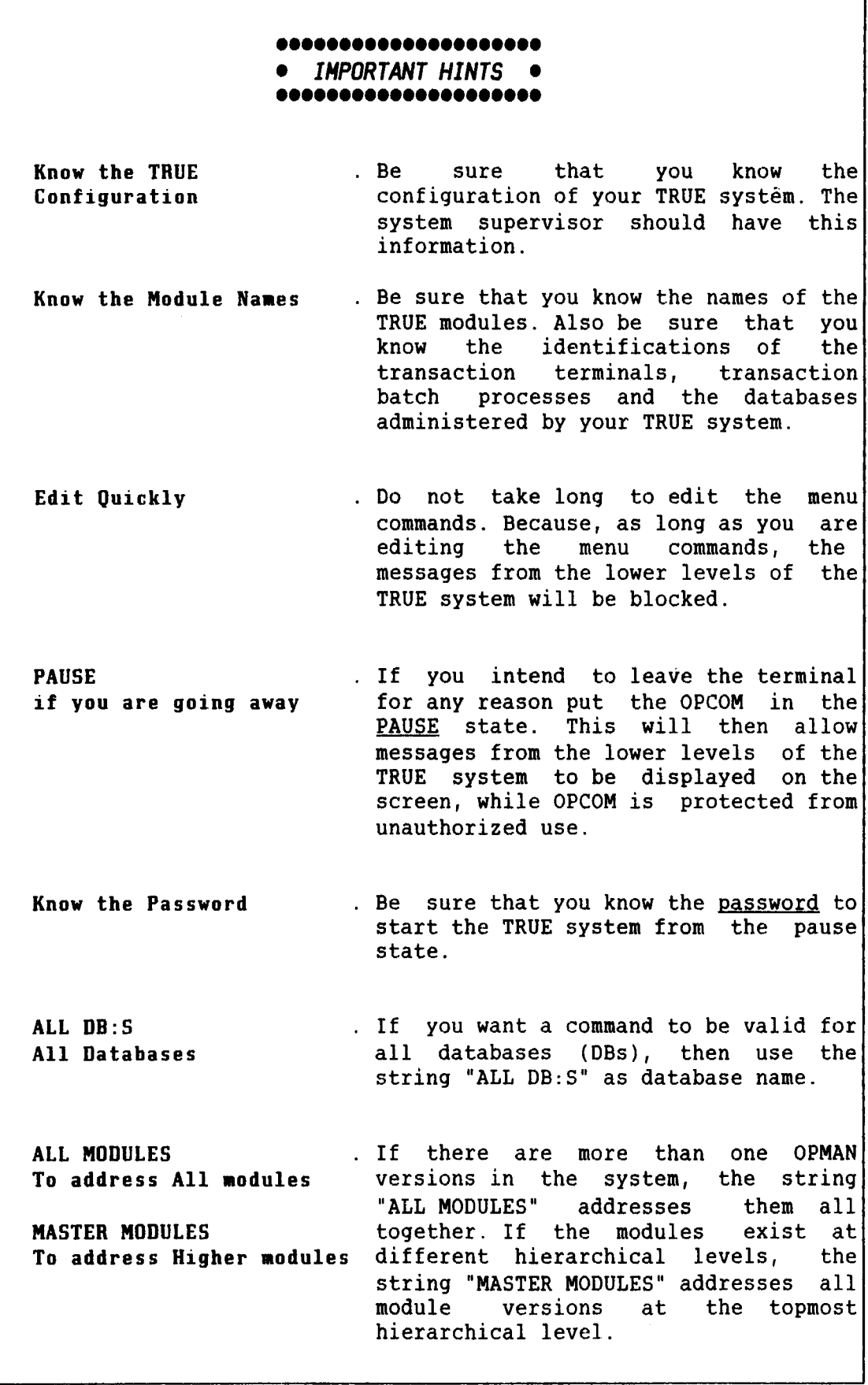

 $\mathcal{L}^{\mathcal{L}}$
$\sim 10^{-11}$ 

3.2 SUBMENU 1: SYSTEM START/STOP

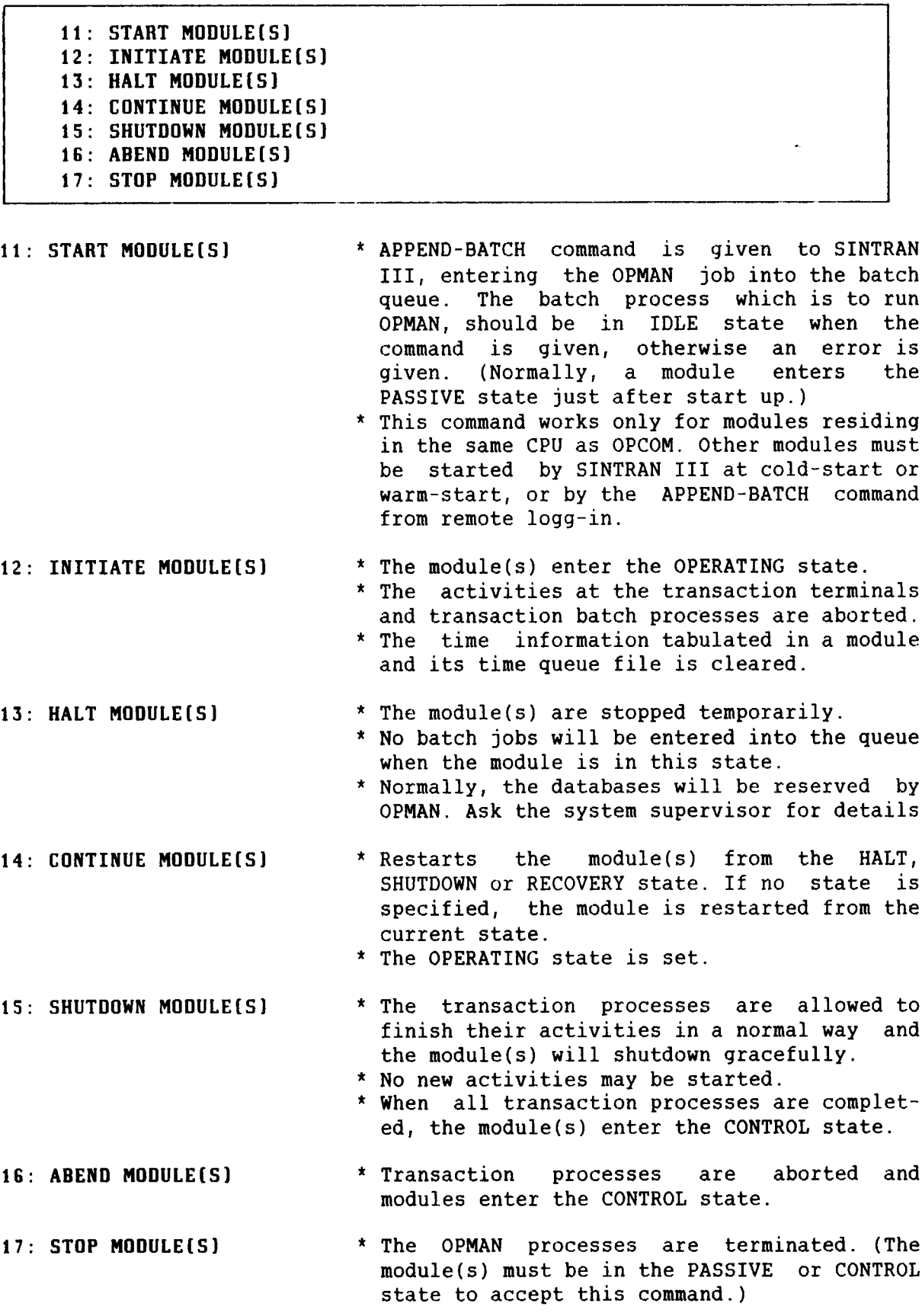

#### 3.3 SUBMENU 2: SYSTEM CHECKPOINT/BACKUP/RESTART

21: CHECKPOINT MODULE[S]/DB[S] 22: SET MODULE/DB CHECKPOINT INTERVAL 23: BACKUP MODULES/OBS 24: FINISH MODULE/DB BACKUP OPERATION 26: ROLLBACK MODULE(S) 27: RECOVER MODULE(S)

21: CHECKPOINT MODULE(S)/DBS)\* Let the module take a checkpoint of one or 22: SET MODULE/DB CHECKPOINT \* Order the module to take a checkpoint of the 23: BACKUP MODULE[S]/DB[S] \* 24: FINISH MODULE/DB BACKUP \* Declare the backup operation of the given 26: ROLLBACK MODULE[S] \* 27: RECOVER MODULE(S) \* INTERVAL **OPERATION** \* Normally, all transaction processes will be all of its databases. given database periodically. Order the module to take a backup copy of the database(s). The module will enter the backup state.<br>(The effect of this command depends completely on the installation.) database, controlled by the addressed module, to be finished. If this backup operation is the only uncompleted operation, the module leaves the BACKUP state and assumes the previous state. Order the modu1e(s) to roll back the given database, or all databases. aborted. If, however, the addressed module is executed in <sup>a</sup> "database declaration mode" the following happens: All user processes that have declared the database mentioned in the ROLLBACK command will be aborted. - All user processes that have not declared any database will be aborted. The user processes which have declared other databases or no database (NO DB) may run uninterrupted. \* Order the module to perform recovery for the given database, or all databases. Normally, all transaction processes will be aborted. If, however, the addressed module is executed in <sup>a</sup> "database declaration mode" the result will be what is described above for the command ROLLBACK MODULE(S).

#### 3.4 SUBMENU 3: SYSTEM STATUS CHANGES

31: RELEASE TRANSACTION TERMINALS. 32: RESERVE TRANSACTION TERMINALS. 33: UPDATE TIME AND CALENDAR. 35: SET PROGRAM FILE AVAILABLE. 36: SET PROGRAM FILE UNAVAILABLE. 37: DELETE REENTRANT PROGRAM.

31: RELEASE TRANSACTION 32: RESERVE TRANSACTION 33: UPDATE TIME AND 35: SET PROGRAM FILE 36: SET PROGRAM FILE 37: DELETE REENTRANT **TERMINALS** TERMINALS CALENDAR AVAILABLE UNAVAILABLE PROGRAM Orders the module to release its transaction terminals and assume the PASSIVE state. Relevant only when the module is in the CONTROL state. Orders the module to reserve its transaction terminals, thus assuming the CONTROL state. Relevant only when the module is in the PASSIVE state. The given time is sent to the module(s), which update(s) the internal clock. Hence, the internal time will be nearly the same in all CPUs in <sup>a</sup> multi-computer system. \* The program file's access is set as follows:<br>public PEAD friend PEAD/DIRECTORY own Public READ, friend READ/DIRECTORY, READ/WRITE/APPEND/COMMON/DIRECTORY. Default file type is PROG. \* The command works for other file types as well, provided the file type is given as <sup>a</sup> part of the file name. \* The command does not work for reentrant subsystems. \* The program file's access is set as follows:<br>Public NONE, friend DIRECTORY, own Public NONE, friend DIRECTORY, WRITE/APPEND/COMMON/DIRECTORY. Default file type is PROG. \* The command works for other file types as well, provided the file type is given as <sup>a</sup> part of the file name. \* The command does not work for reentrant subsystems. The command DELETE REENTRANT PROGRAM may be used in such cases. Delete the program dumped as <sup>a</sup> reentrant subsystem.

 $\bar{z}$ 

#### 3.5 SUBHENU 4: COMMUNICATION STATUS/BROADCAST

41: LIST MODULE[S] 42: LIST COMMUNICATION STATUS 43: LIST REQUEST MESSAGE 44: LIST RESPONSE MESSAGE 45: EXCLUDE MODULE 4B: INCLUDE MODULE 47: BROADCAST TO TRANSACTION TERMINALS

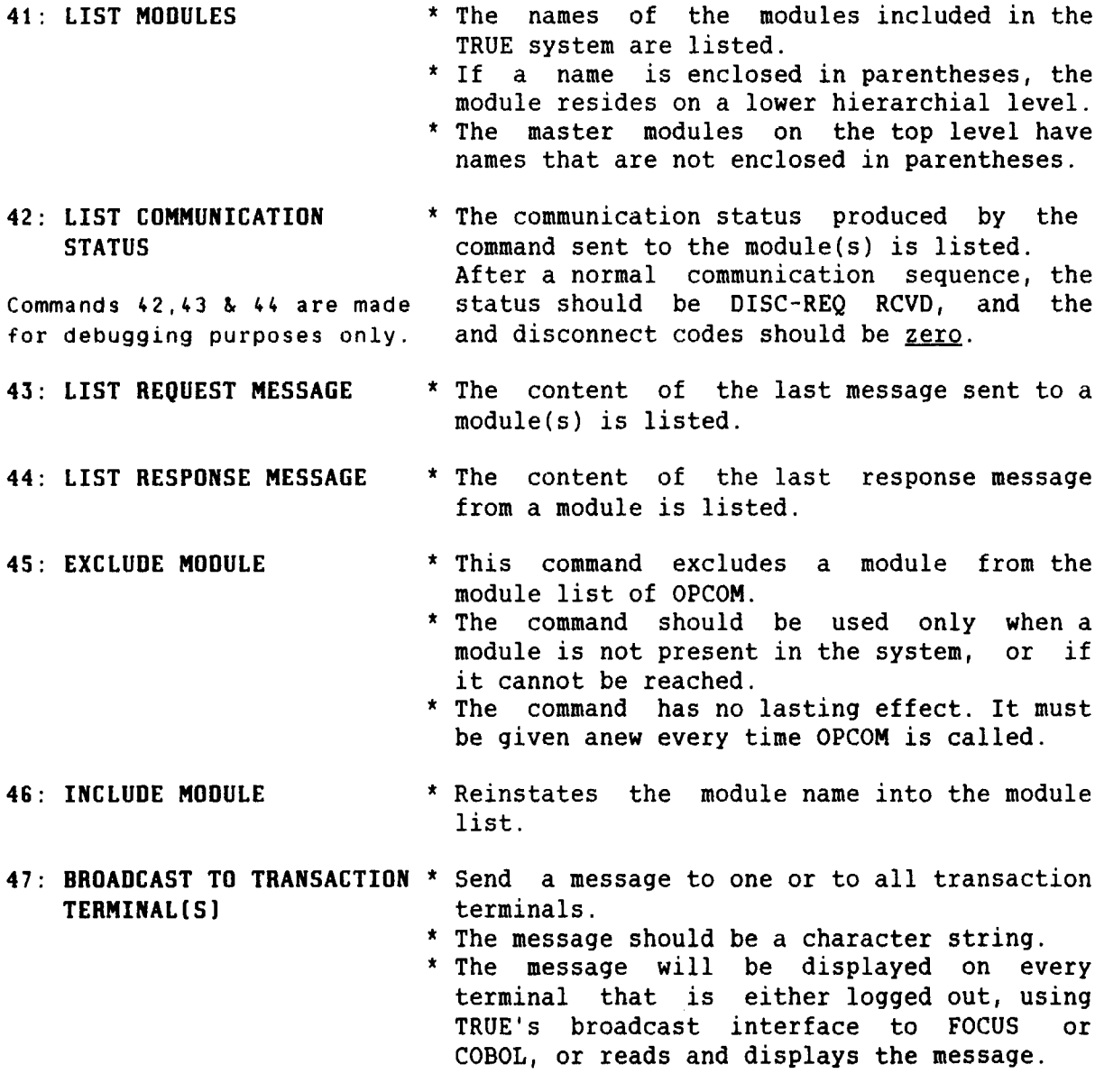

#### 3.6 SlBMENU 5: READ STATUS

51: READ MODULE STATUS 52: READ DATABASE STATUS 53: READ TRANSACTION TERMINAL STATUS 54: READ TRANSACTION BATCH PROCESS STATUS 55: READ PROGRAM FILE STATUS 51: READ MODULE STATUS 52: READ DATABASE STATUS 53: READ TRANSACTION TERMINAL STATUS 54: READ TRANSACTION BATCH PROCESS STATUS 55: READ PROGRAM FILE STATUS \* Read the state of the given module. \* The module state has one of the following values: PASSIVE, CONTROL, OPERATING, HALT, SHUTDOWN, RECOVERY or BACKUP. \* The response to this command is installation dependent. <sup>A</sup> character string (max. <sup>38</sup> characters) may be displayed. (Consult the system supervisor.) \* Following information will be displayed: . Permanent or associated module membership. (A "+" indicates associated membership.) . The terminal/batch number. . The current process state, if the process is not active "P"=Passive, "I"=IDLE. . Which user is running at the moment, . Which mode (Command, User, RTWT or HOLD) is active, . How many CPU minutes are used while logged on, and . The program identification, or the last command given. . The database declared, if any. (If <sup>0</sup> is given as the terminal number, <sup>a</sup> list of all active terminal and batch processes is displayed. Terminals are indicated by <sup>a</sup> T, batch processes by a B.) \* Information similar to the transaction terminal information (see above) will be displayed. (If <sup>0</sup> is given as the batch number, <sup>a</sup> list of all active terminal and batch processes is displayed. Terminals are indicated by <sup>a</sup> T, batch processes by a B.) \* The status of the given file is displayed. \* Default file type is PROG. \* The command may also be used for file types other than PROG files, provided the file type is given as <sup>a</sup> part of the file name. (The information obtained is the same as given by the SINTRAN III command FILE STATISTICS.)

# 3.7 SUBHEMU 6: ACTIVATE/TERMINATE USER PROCESS

81: APPEND BATCH-JOB TO OUEUE 62: REMOVE BATCH-JOB FROM QUEUE 83: STOP BATCH-JOB 84: STOP TERMINAL 85: STOP PROGRAM

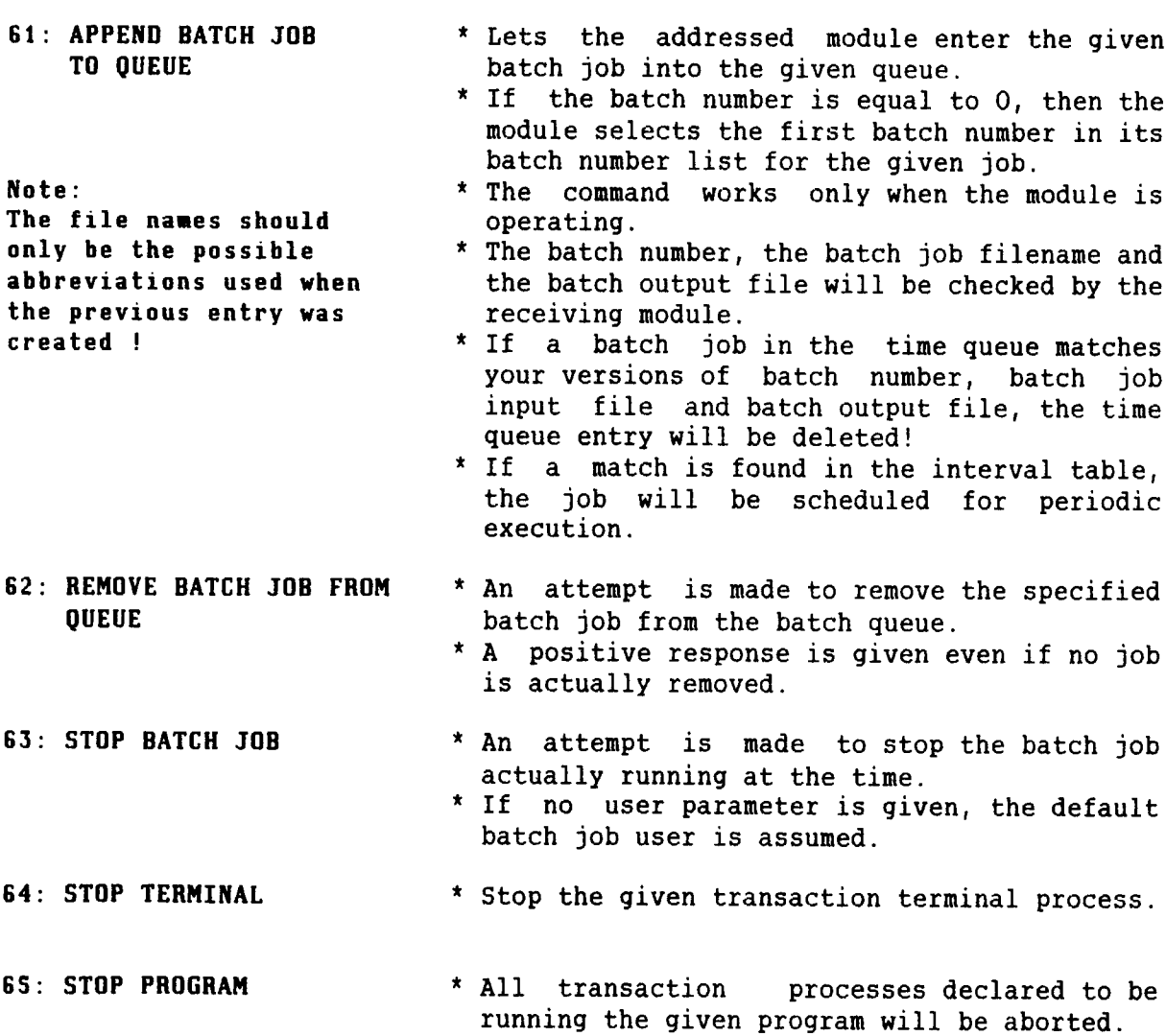

## 3.8 SUBMENU 7: TIME FUNCTIONING

abbreviations used when

71: DISPLAY TIME AND DATE 72: SET BATCH JOB'S EXECUTION TIME 73: SET BATCH JOB'S TIME INTERVAL 74: RESET BATCH JOB'S EXECUTION TIME/INTERVAL 75: LIST TIME OUEUE 78: LIST INTERVALS

- 71: DISPLAY TIME AND DATE \* \* The time and date will be displayed. These values may be module dependent, since the TRUE system may include more than one CPU.
- 72: SET BATCH JOB'S \* EXECUTION TIME \* Specify when a given batch job is to enter a given queue.
- Note: For commands 72 & 73 Use only the possible \* \* The batch number and the file names and<br>execution time will be checked by the execution time will be checked by<br>receiving module. The module must receiving module. The module must be operating.
	- \* The values will be stored in an entry in the module's time queue.
- the previous entry was created! The new values may overwrite values stored earlier, if an exact correspondence between batch process numbers and both file names is found.
- 73: SET BATCH JOB'S TIME \* INTERVAL \* Specify time interval for the given batch job. If the batch job is started later on, e.g. by the APPEND BATCH JOB TO QUEUE, the<br>job will from then on be executed job will from<br>periodically. The batch number and file names will be checked by the receiving module.
	- \* The values will be stored in an entry in the module's interval table. The new values may overwrite values stored earlier if an exact correspondence between batch process numbers and filenames is found.
- 74: RESET BATCH JOB'S \* EXECUTION TIME/INTERVAL Reset the time parameters set by the SET BATCH JOB'S EXECUTION TIME or SET BATCH JOB'S TIME INTERVAL commands, or by their corresponding library calls from the application programs.
- 75: LIST TIME OUEUE \* The contents of the time queue are displayed ' on the OPCOM terminal.
- 78: LIST INTERVALS \* \* The contents of the interval table are displayed on the OPCOM terminal.

 $\ddot{\phantom{a}}$ 

## 3.9 SUBMENU 8: EXIT

 $\sim 10^{-1}$ 

81: LOGOUT 82: EXIT TO SINTRAN III 83: EXIT TO TRANSACTION MENU 84: EXIT TO TEST PROGRAM 85: PAUSE

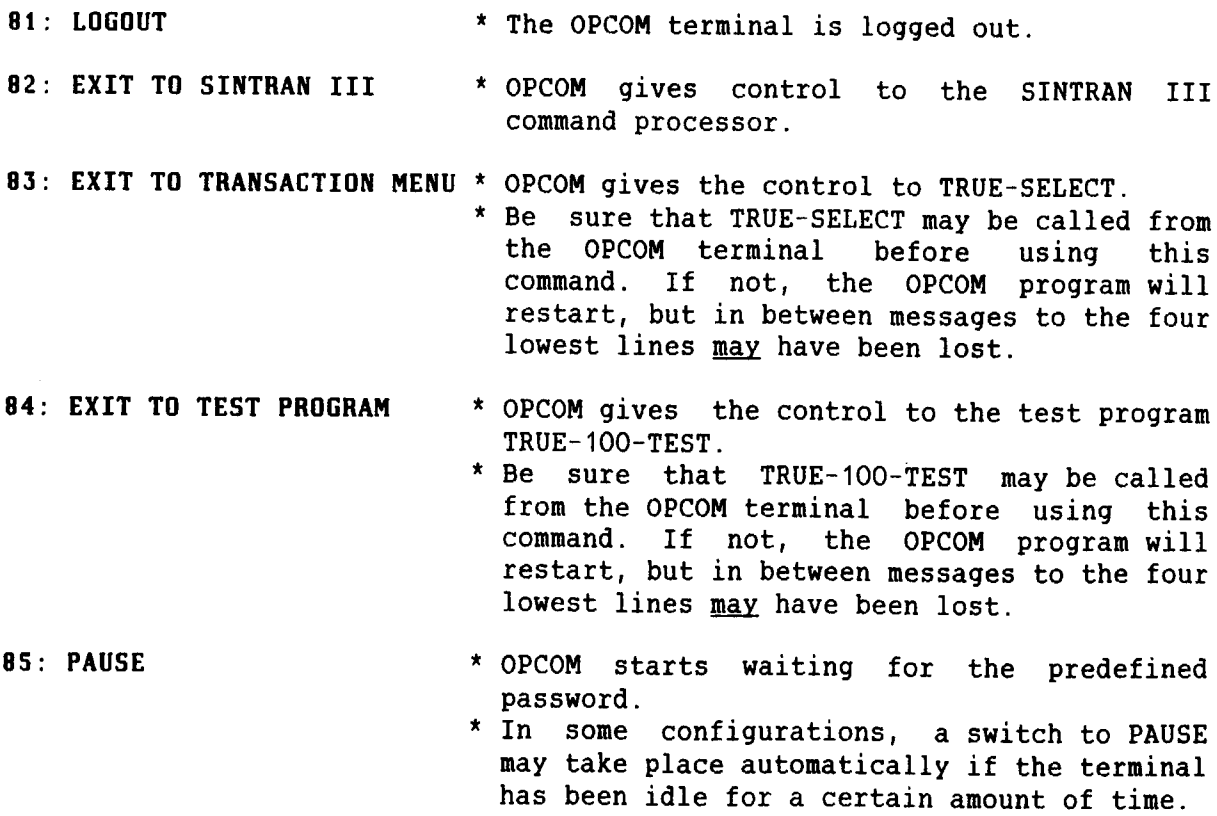

C H A P T E R 4 HOW TO RECORD OPCOH COMMANDS 00000000000o000000ooooooocoo0000oooo00000000000000000000.0000.0000000000000

- 0 HOW TO RECORD OPCOM COMMANDS
- 0 EXAMININO THE LOG

#### 4 HOW TO RECORD OPCOM COMMANDS

OPCOM may be executed in <sup>a</sup> mode that causes it to record the operator's commands in <sup>a</sup> file called TRUE"OPCOM:LOG. This file may be used to examine the interaction between the operator and the TRUE system.

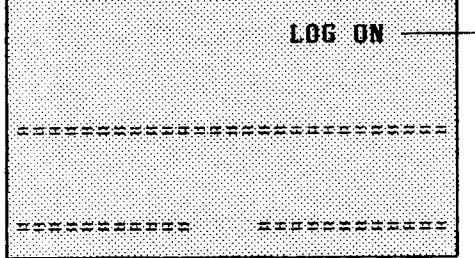

-—-— when the LOG mode is on it will be indicated on the main menu

TRUE Main Menu

What is Recorded When the LOG mode is ON ?

Commands which interact with the TRUE modules are recorded

Commands which cause interaction between the operator and one or more modules, will be logged.

Local UPCOM commands are not recorded Commands executed locally in OPCOM are not logged unless they affect OPCOM's way of module interaction.

Input parameters, time & return status are recorded Commands are logged with their input parameters, the time when the commands were issued, and the return status values. The input parameters which are logged in the log file are those which OPCOM actually uses when the commands are given. For instance, if the operator selects the default module name by giving (CR), the full module name is recorded in the log file. The command output parameters are not logged.

Messages are not recorded Messages to the operator are not logged.

Recent commands are recorded <sup>A</sup> number of the most recent commands will be logged. The maximum number is 2N-1, where <sup>N</sup> is the number of 1K pages in the contiguous log file TRUE-OPCOM: LOG.

## 4.1 EXAMINING THE LOG

The program TRUE—LIST-LOG can be used to examine the operator's interaction with the TRUE system which is recorded in the file TRUE—0PCOM:LOG. The following screen picture is displayed when you run the program TRUE-LIST-LOG.

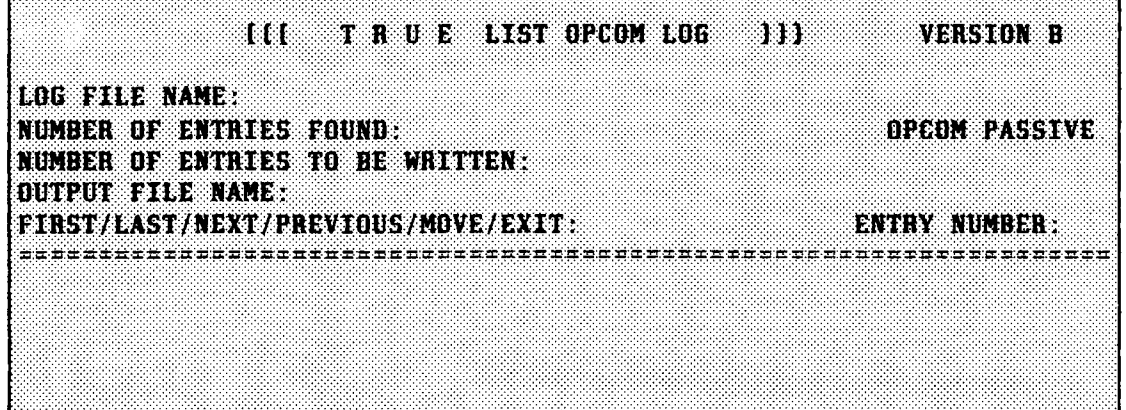

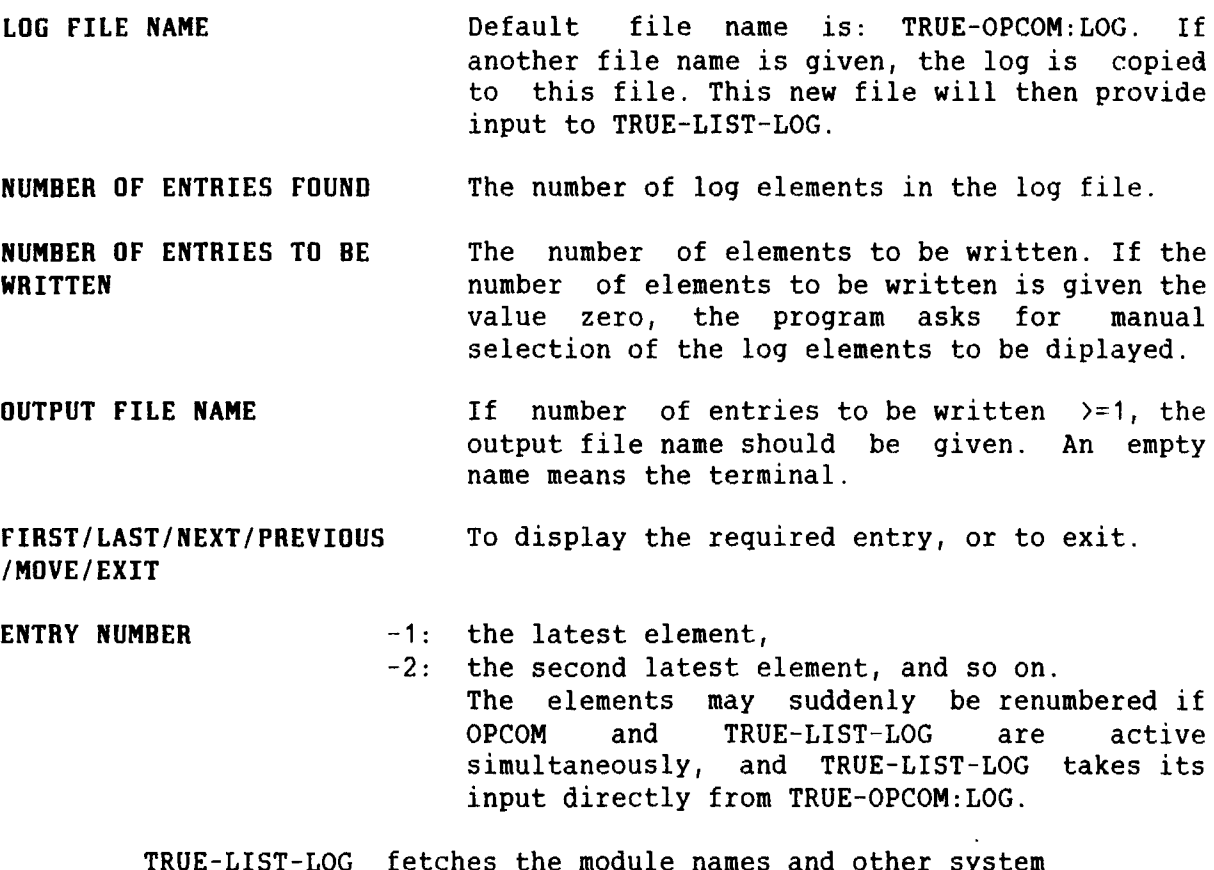

TRUE-LIST—LOG fetches the module names and other system parameters from TRUE-USER—LIB. Thus, if your TRUE system is reconfigured, TRUE-LIST-LOG must be reloaded with the new library version.

-end of chapter-

C H A P T E R 5 THE TRUEMAN MAINTENANCE PROGRAMS 0.000000000000000oooooooooo00000000oooooo00000ooooooooooooooooooooooooooooo

- 0 THE TRUEMAN MAINTENANCE PROGRAMS
- 0 MHAT YOU SHOULD KNOW ABOUT THE TRUEHAN SYSTEM
- 0 EDITING ANO NAVIGATING IN THE SCREEN PICTURES
- 0 AUTHORIZATION LEVELS
- 0 MAINTENANCE OF TERMINALS
- 0 MAINTENANCE OF TERMINAL USERS
- 0 MAINTENANCE OF FUNCTION GROUPS
- 0 MAINTENANCE OF APPLICATION PROGRAMS
- 0 MAINTENANCE OF MENUS

#### 5 THE TRUEMAN MAINTENANCE PROGRAMS

TRUEMAN is an optional extension of TRUE. One may, however, use TRUE without using TRUEMAN. TRUEMAN provides facilities for the definition and the execution of user systems. There are five maintenance programs.

The maintenance programs are available from a menu which is displayed when you type in the command TRUEMAN-MAINT+1.

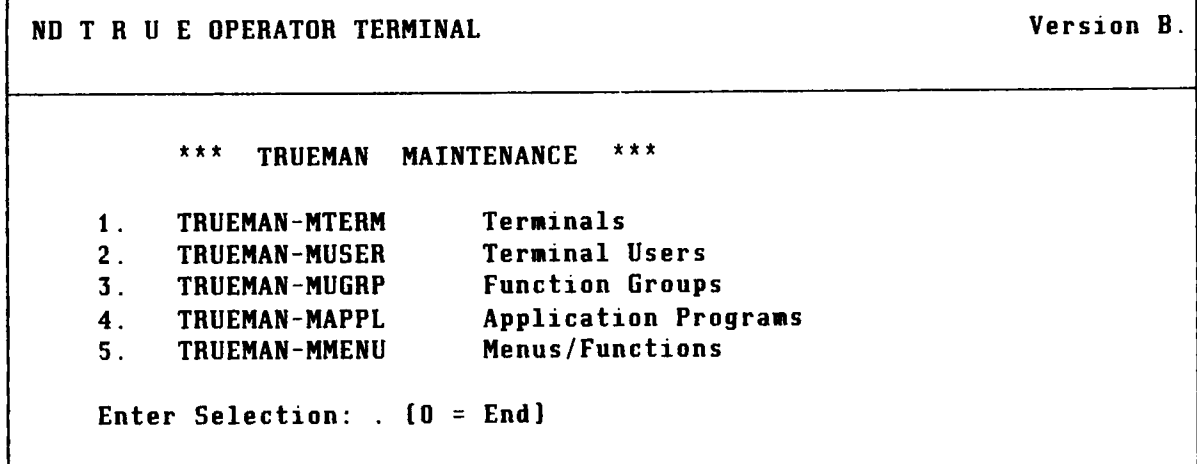

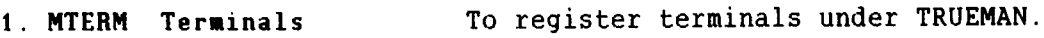

- 2. MUSER Terminal Users To define users of individual systems under TRUEMAN.
- 3. MUGRP Function Groups To define function groups for individual users.
- 4. MAPPL Application To define application programs for individual Programs systems under TRUEMAN.
- S. MMENU Menus/Functions To define menus and their entries (i.e.,<br>sub-menus. functions and reports) for sub-menus, functions and individual systems.
- What you should know 1. The configuration and the users of the to use the maintenance TRUEMAN system. programs
	- 2. How to edit and navigate in the command pictures.
	- 3. How to assign authorization levels when using menus and functions.
		- This is explained in the next sections.

#### 5.1 WHAT YOU SHOULD KNOW ABOUT THE TRUEMAN SYSTEM

Here we will briefly describe what you should know to use the maintenance programs. The figure below shows <sup>a</sup> typical configuration of <sup>a</sup> TRUEMAN system, within TRUE, and the parameter identifications you should know:

What you should know about your TRUEMAN system:

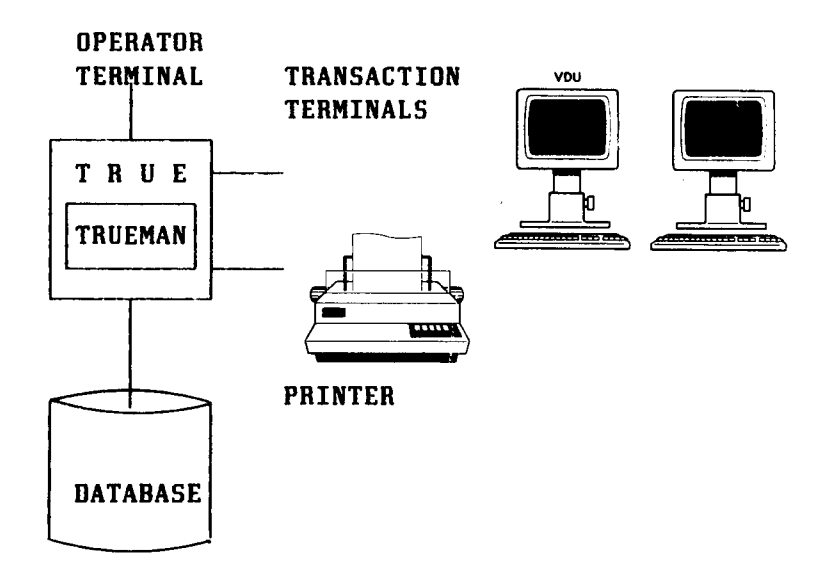

- . What are the terminal numbers ?
- . What are the terminal user names ?
- . What are the printer numbers ?
- . What are the menu/function numbers ?
- . What are the function group numbers ?
- . What are the user authorization levels ?
- . Which applications belong to which function groups ?
- . Which SIBAS process number controls the database ?
- . What is the name of the database ?

# 5.2 EDITING AND NAVIGATING IN THE SCREEN PICTURES

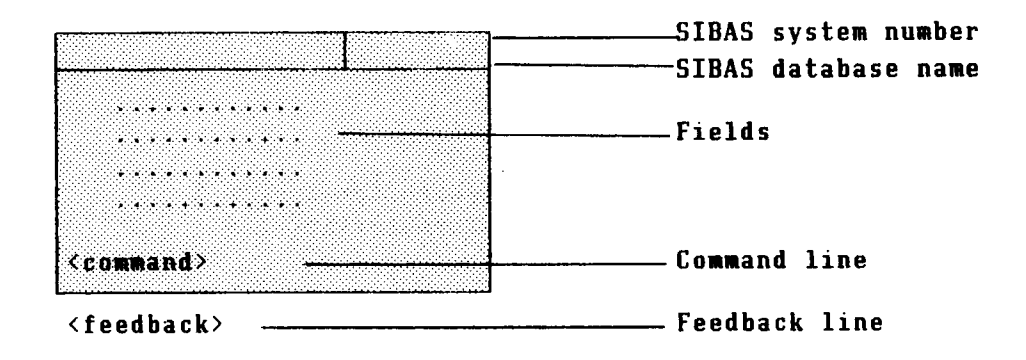

Here we mention some of the most frequently used editing/navigation keys. For more details please refer to the FOCUS Reference Manual (ND-60.137.04).

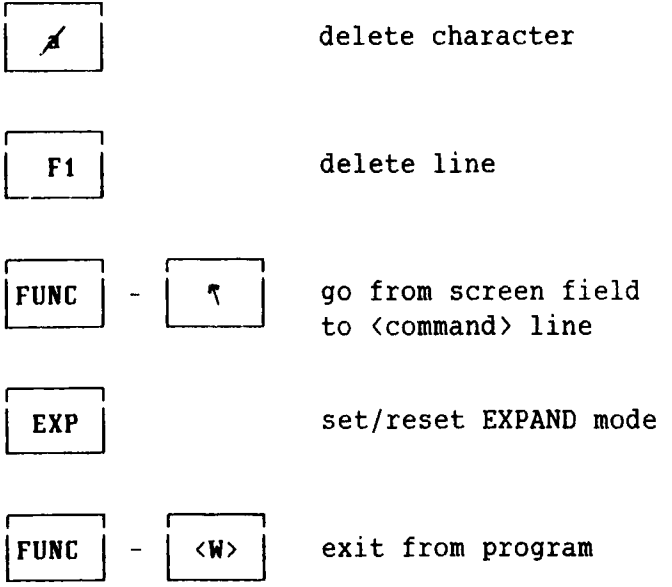

#### 5. 3 AUTHORIZATION LEVELS

We will use an example to explain the authorization levels within menus, functions and function groups.

Authorization Levels: An Example.

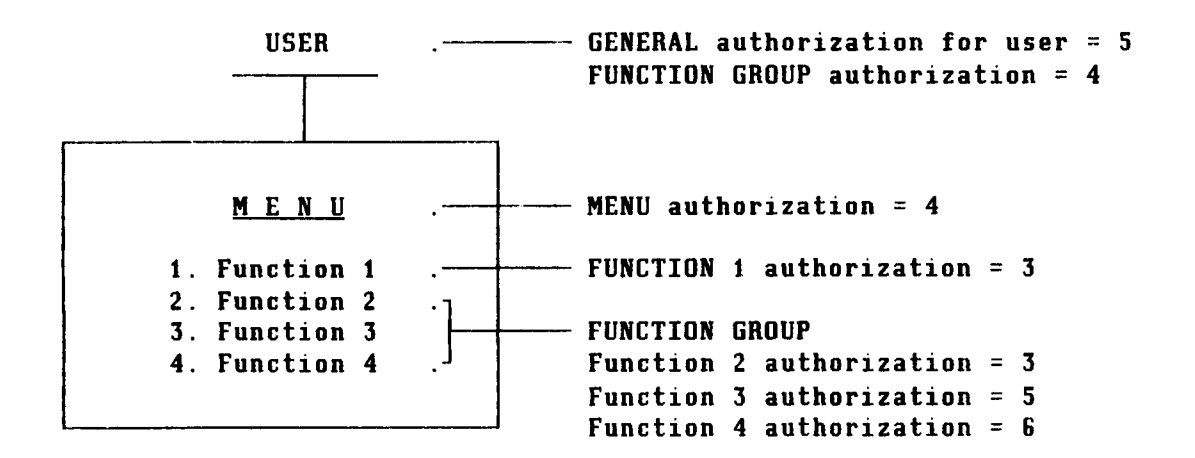

- USER ——+ MENU In this example the user can access the MENU User can access Menu because his general authorization level is higher than or equal to the authorization level for the menu.
- USER ——+ FUNCTION <sup>1</sup> The user can also access FUNCTION <sup>1</sup> because it User can access Function <sup>1</sup> has <sup>a</sup> lower authorization level than his general authorization level.
- USER  $\longrightarrow$  FUNCTION GROUP If the user belongs to the function group in the example, he can only have access to function <sup>2</sup> which has <sup>a</sup> lower authorization level(3) than the user's function group authorization level(4).

NOTE: <sup>A</sup> FUNCTION GROUP may be defined to consist of FUNCTIONS from different MENUS.

GENERAL RULE: Users can access MENUS, FUNCTIONS and REPORTS which are at <sup>a</sup> lower authorization level.

# 5.4 TRUEMAN-MTERM - MAINTENANCE OF TERMINALS

You will be allowed to enter information for up to <sup>128</sup> terminals.

The following form is used by the TRUEMAN—MTERM application:

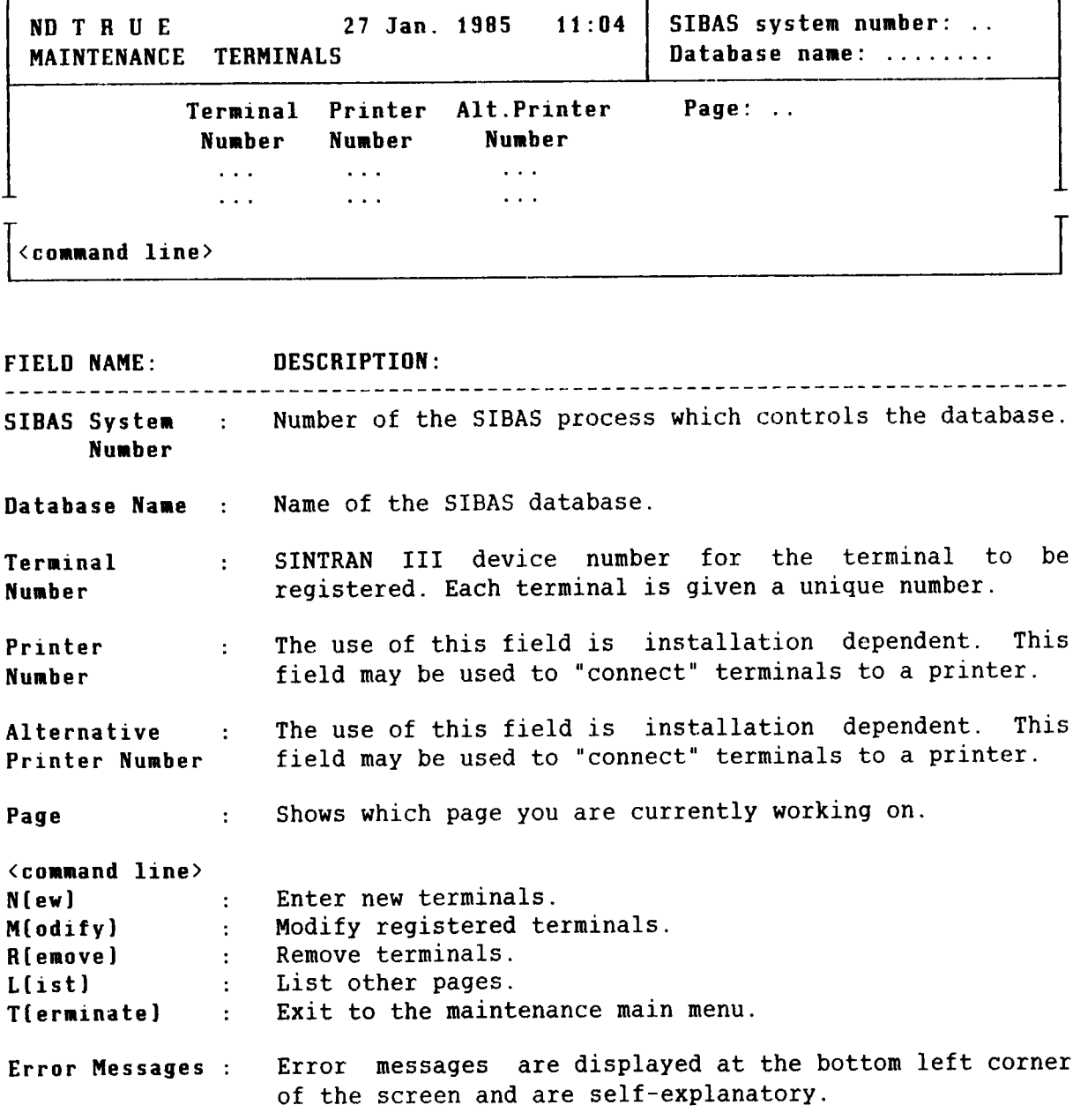

 $\overline{\phantom{0}}$ 

#### 5.5 TRUEMAN-NUSER - MAINTENANCE OF TERMINAL USERS

The following form is used by the TRUEMAN—MUSER application:

```
ND T R U E
                       27 Jan. 1985 11:04 | SIBAS system number: ..
 MAINTENANCE TERMINAL USERS
                                            Database name: ........
     User name : .................
     Authoriz.
level:
     Enter type:
                       \simEnter menu/func.:
     Function group no.:
     Function group aut.:
L User-def. : ...
\langlecommand line>
```
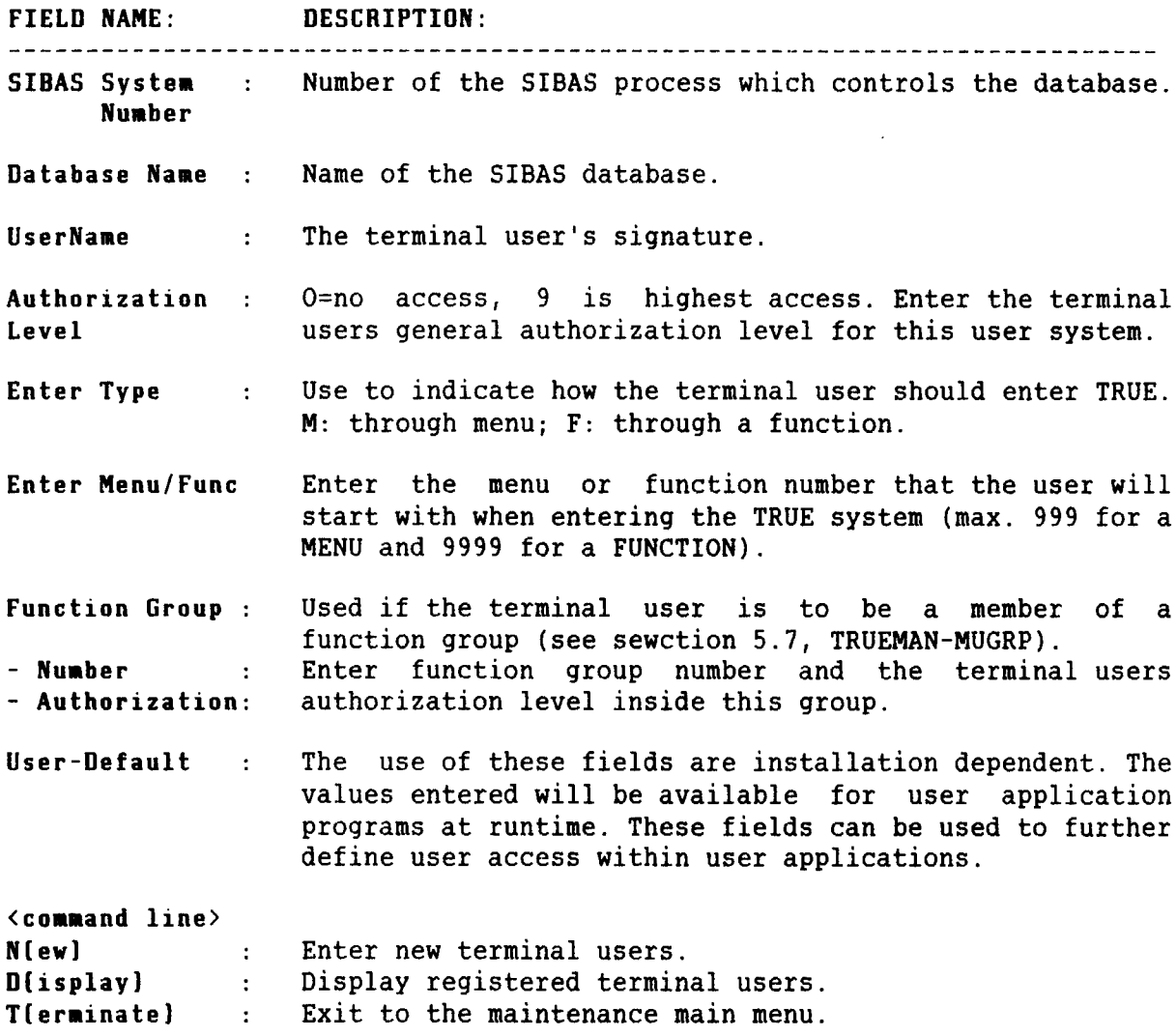

 $\mathcal{L}^{\mathcal{L}}$ 

#### 5.6 TRUENAN-MUGRP - MAINTENANCE OF FUNCTION GROUPS

The following form is used by the TRUEMAN—MUGRP application:

27 Jan. 1985  $11:04$  SIBAS system number: .. ND T R U E MAINTENANCE FUNCTION GROUPS Database name: ........ Function group number  $\mathcal{L}$  . . . . Applications in this group:  $\mathbf{r}$ (command line)

FIELD NAME: DESCRIPTIONS: Number of the SIBAS process which controls the database. SIBAS System : Number Database Name : Mame of the SIBAS database. Enter <sup>a</sup> unique number for this function group here. Function Group Number Enter the TRUE application program numbers which the Application group consists of (see section 5.8, TRUEMAN-MAPPL). in This Group (command line) N<sub>lew</sub>]  $\sim 10^{-11}$ Register <sup>a</sup> new function group. Display an existing function group. Dlisplayl Exit to the maintenance main menu. T<mark>[erminate</mark>]

#### 5.7 TRUEMAN-MAPPL - MAINTENANCE OF APPLICATION PROGRAMS

This is used to record the connection between application numbers and their names. You will be allowed to record up to <sup>1000</sup> applications under one TRUE module. The application names should be entered exactly the same way that you would enter them under SINTRAN to run them. The current program number interval shows the lowest and highest application numbers recorded. The appropriate entries for the available to users question is <sup>Y</sup> or N.

The following form is used by the TRUEMAN-MAPPL application:

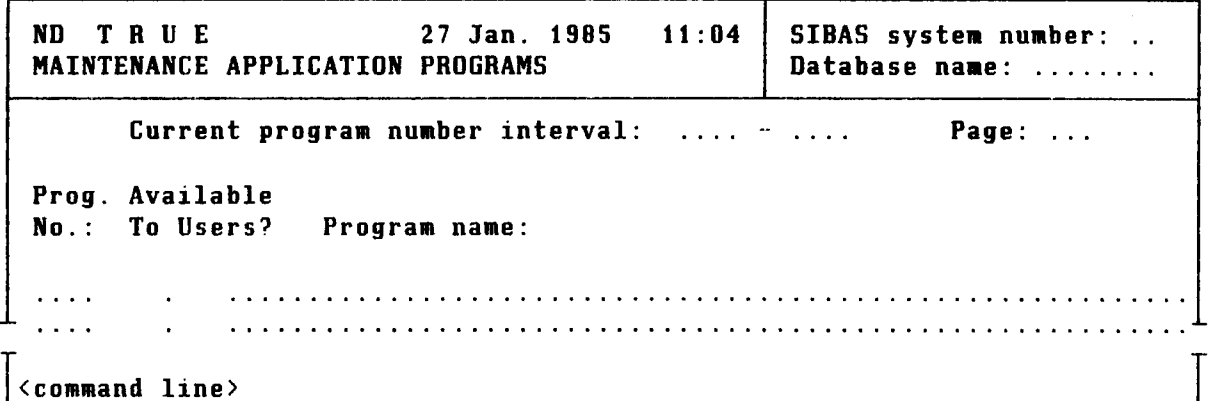

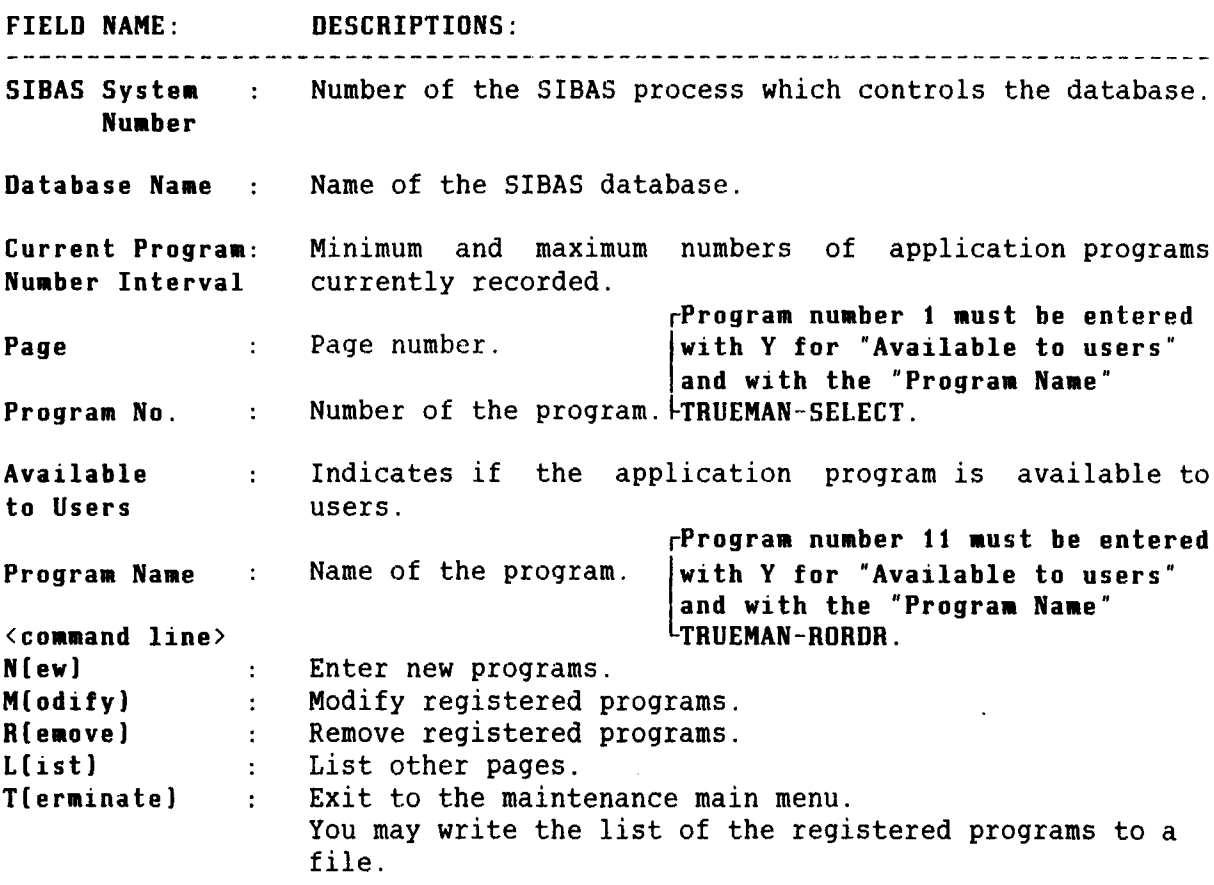

## 5.8 TRUENAN—HHENU - MAINTENANCE OF MENUS

The program TRUEMAN-MMENU is used to define menus and functions for each TRUE module. When you run this program for the first time it will create the necessary top menu for the system. You can View this by displaying menu number 10. The following picture appears when you use the program:

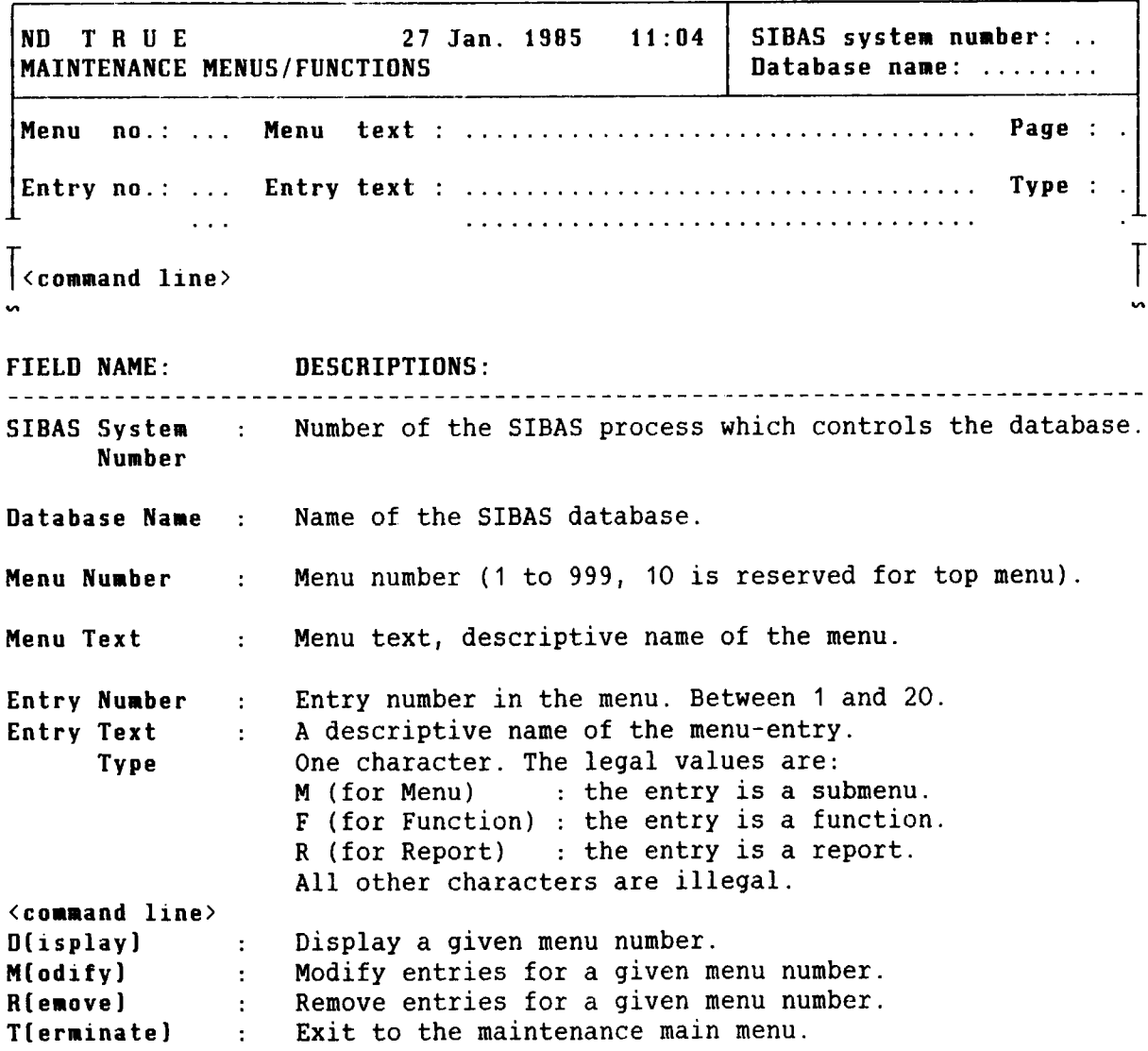

————————————————————————————————————————————————————— >>>>>

When the Entry Type is <sup>M</sup> the lower window will be displayed like this:

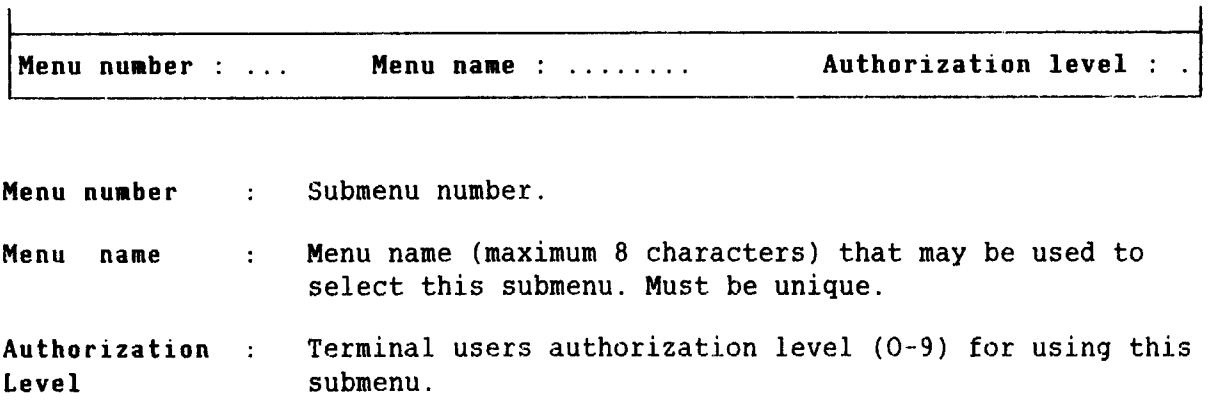

When the Entry Type is <sup>F</sup> or <sup>R</sup> the lower window will be displayed like this:

Function no. : .... Function name : ........ Authorization level :<br>No. of appl. : . Appl. numbers : .... .... .... .... .... .... No. of appl.  $\vdots$ .

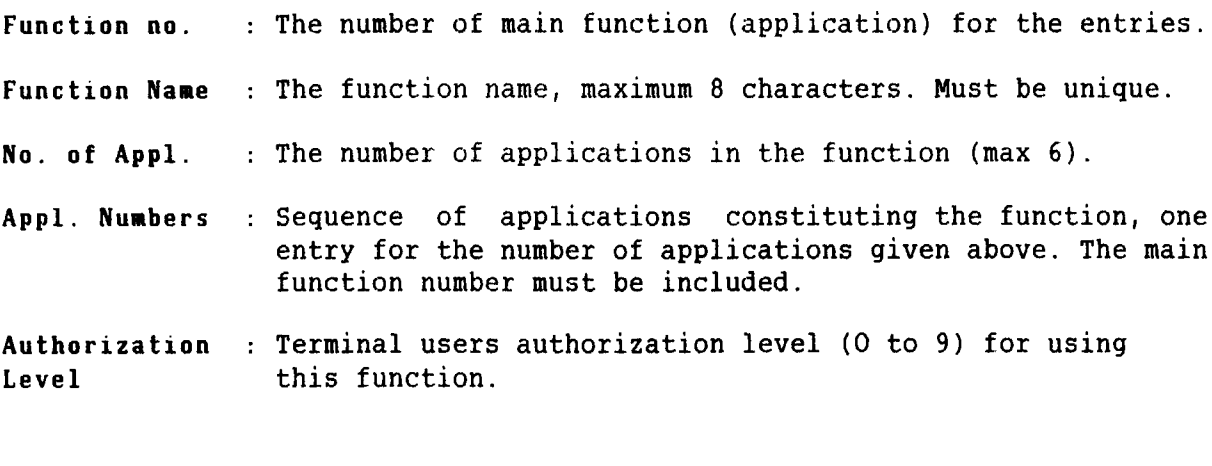

When the Entry Type is report [R], the function name and the authorization level in the lower window must be entered. The rest is automatically filled out by the system.

-end of chapter-

C H A P T E R 6 THE TRUEMAN REPORT SYSTEM o000ococo00.000000000000000...ooocooooooooooooooooooooooooo0000000000000...

- **THE TRUEMAN REPORT SYSTEM**
- STATUS OF REPORTS
- HARD COPY OF REPORTS
- DELETION 0F REPORTS
- START MANUAL REPORTS
- DEFINE REPORTS
- ORDERING REPORTS
- THE REPORT MONITOR

 $\hat{\mathcal{A}}$ 

#### 6 THE TRUEMAN REPORT SYSTEM

The TRUEMAN report system contains options for defining, ordering, running, printing and deleting reports. It also has an option for examining the status of ordered reports. The TRUEMAN report menu should be placed under <sup>a</sup> user that only the TRUE operator has access to. The following menu is displayed when you give the command TRUEMAN—REPORT.

\*\*\* <sup>T</sup> <sup>R</sup> <sup>U</sup> <sup>E</sup> <sup>M</sup> <sup>A</sup> <sup>N</sup> <sup>R</sup> <sup>E</sup> <sup>P</sup> <sup>D</sup> <sup>R</sup> <sup>T</sup> <sup>M</sup> <sup>E</sup> <sup>N</sup> <sup>U</sup> \*\*\* 1: Status 4: Start Manual Reports 5: Define Reports 3: Deletion 6: Exit. Your choice: 

Who can order 30 Reports are ordered from individual user terminals runreports ? ning under TRUEMAN User Systems.

> Reports may be ordered for periodical or once only execution. After the first order of <sup>a</sup> periodical report has been executed, the report system will automatically store <sup>a</sup> new order for the next running date. This is calculated by the system depending on the given period at the first order (e.g., daily, weekly, monthly).

> <sup>A</sup> report can be defined to start automatically or manually. <sup>A</sup> report that is ordered to start automatically will be run automatically according to it's start date and time. When starting <sup>a</sup> manual report, the Start Manual Reports option should be used.

> Defining reports must be done from the operator's terminal.

Error messages Error messages in the various functions are self—explanatory.

——————————————————————————————————————————————————————————————————————— >>>>>

#### 6.1 STATUS OF REPORTS

This function is used to examine the status of the individual ordered, <u>active</u> and <u>run(ning)</u> reports under the TRU<mark>EMA</mark>N report system. The following picture (here with examples) appears on the screen:

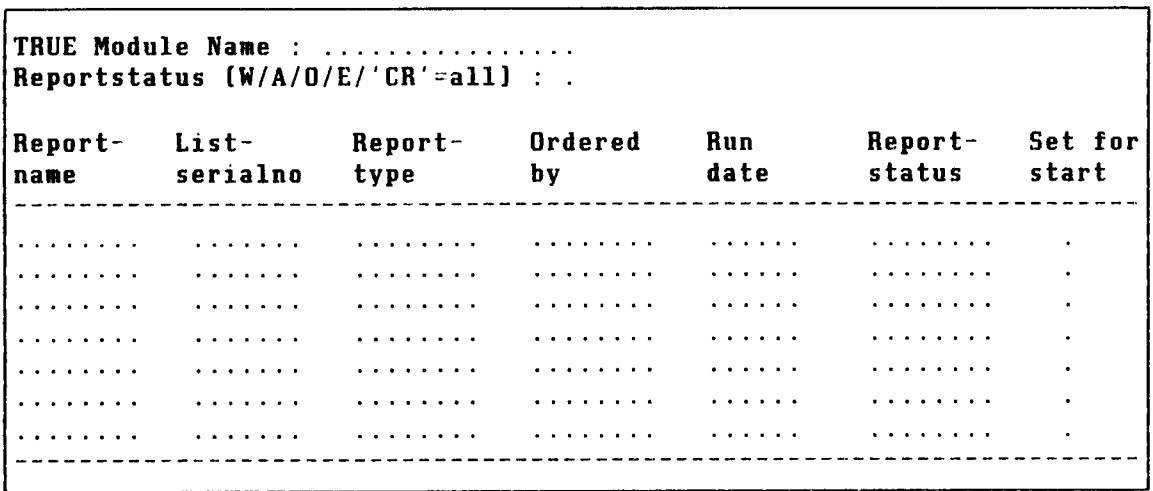

# FIELD DESCRIPTION

COL.ND. FIELD NAME MEANING

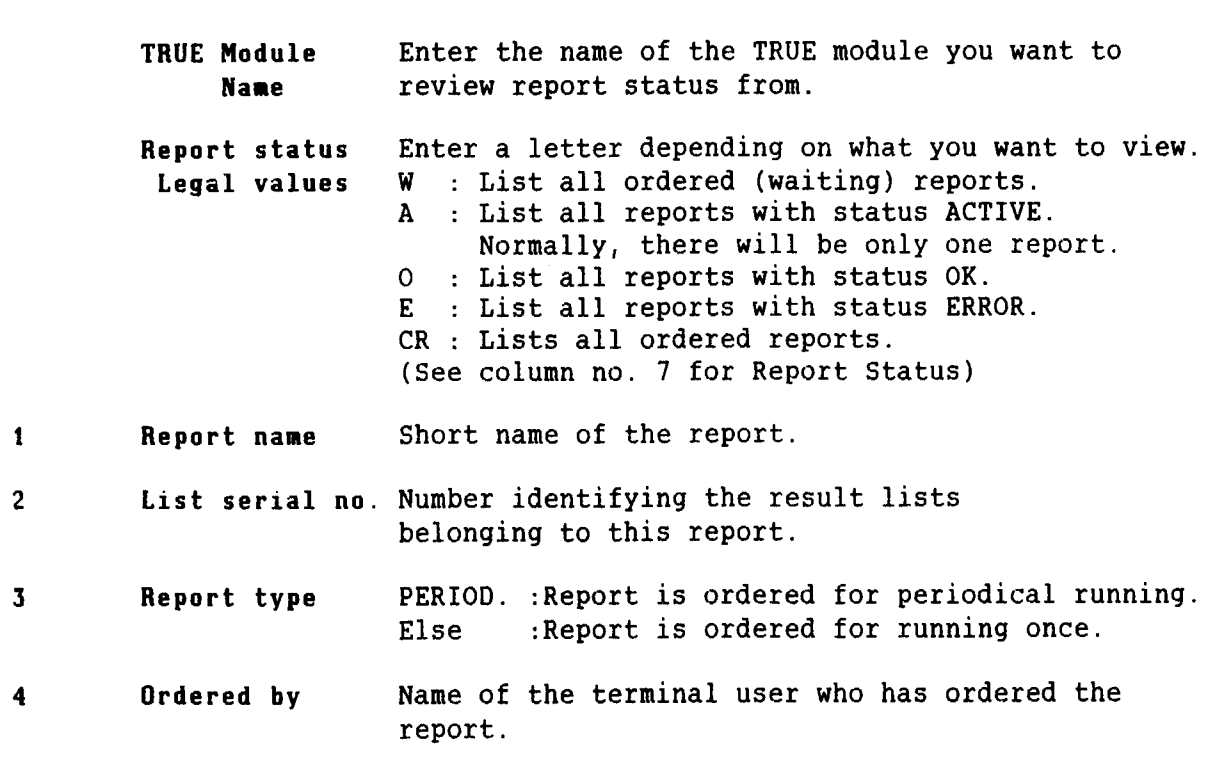

TRUE Operator Guide THE TRUEMAN REPORT SYSTEM

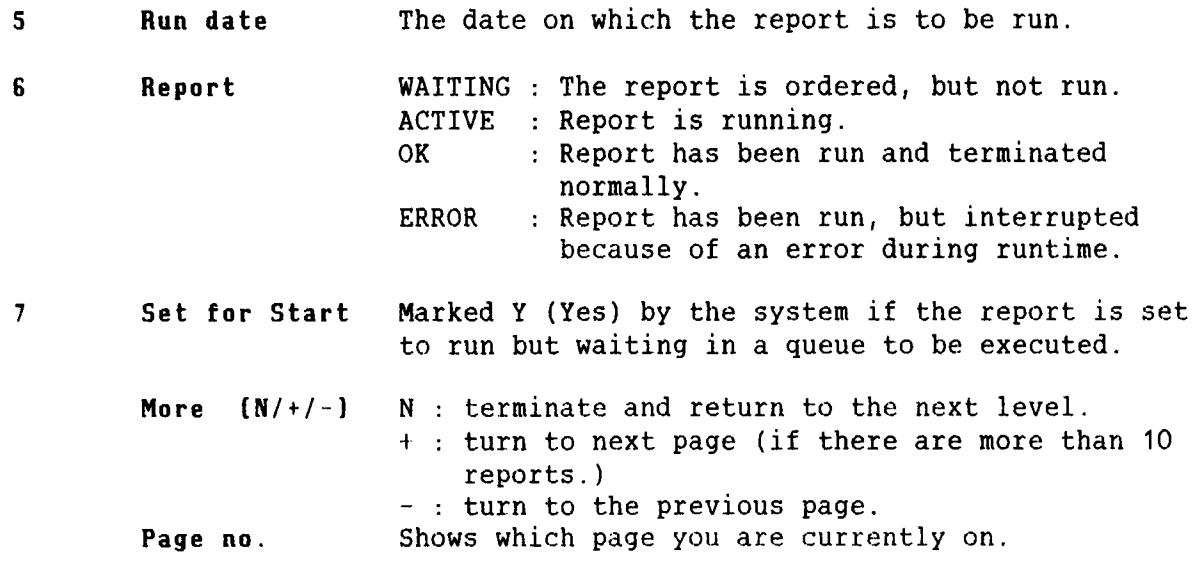

 $\sigma_{\rm{eff}}$  and

 $\sim 10^7$ 

#### 6.2 HARD COPY OF REPORIS

This menu option produces <sup>a</sup> hard copy of the reports from the result lists. The function will send result lists to <sup>a</sup> printer.

If the result list is to be printed out on nonstandard listing paper, <sup>a</sup> message about the required form is written out on the computers error device when the list is ready for printing. The printing starts when the operator has executed the SINTRAN command START—PRINT (see Appendix B) on the console.

The following screen picture (here with examples) is displayed.

TRUE Module Name : ................ Include previously printed?: Report- Ordered List- Form— No. Print? No. name by serialno type pages [Y/N] copies Printernane ................................................. ................................................. ................................................. ................................................. ................................................. ................................................. .......- ........ ........ ........ .... . ............ ................................................. Pageno.: ..

FIELD DESCRIPTION

COL.NO. FIELD NAME MEANING 

 $\cdot$ 

- TRUE Module Enter the name of the TRUE module that you want to Name print reports from.
	- Is previously <sup>Y</sup> : The names of all result lists previously written to be printed will be displayed on the screen and may be included ? Sent for printing once again. sent for printing once again.

<sup>N</sup> : Only result lists which have not been printed out previously are included in the picture.

When this field has been filled in, the system automatically fills in the first five columns of the table below. The cursor moves through all the fields in the upper columns, so that they can be filled by the operator.

—————————————————————————————————————————————————————————————————————— >>>>>

#### TRUE Operator Guide 55 THE TRUEMAN REPORT SYSTEM

- <sup>1</sup> Report name Short name of the report.
- <sup>2</sup> Ordered by Signature of the terminal user who has ordered the report.
- <sup>3</sup> List serial number Identification of the result lists belonging to this report.

4 Form Form type connected to this result list.

- 5 No. pages The number of pages generated by the report in this result list.
- <sup>8</sup> Print [YIN] Indicate here whether the result list is to be sent to <sup>a</sup> printer or not. <sup>Y</sup> : YES, send this result list to <sup>a</sup> printer <sup>N</sup> : N0, the result list is not to be printed.
- <sup>7</sup> No. copies Give the number of hard copies required of the result list. (Default value: The number given when the report was defined. (See section 6.5.)
- <sup>8</sup> Printer name The name of the printer to which the result list is sent. value: the printer declared in the terminal user's function "Ordering of Reports". (See section 6.6.)
	- More  $[N/+/-]$ <sup>N</sup> : terminate and return to the next level. <sup>+</sup> : turn to next page (if there are more than <sup>10</sup> reports.) <sup>~</sup> : turn to the previous page.
	- Page no. Shows which page you are presently on.

#### 6.3 DELETION 0F REPORTS

This menu option is used to delete report orders and corresponding result lists, after the report has been run and is no longer current. This is useful because of the limited capacity in the computer's external storage. It should, therefore, be used every time <sup>a</sup> report is generated. Normally this will be used for reports with status OK or ERROR. It may also be used in error situations to delete reports with status WAITING or ACTIVE, but in such cases the system supervisor should be contacted first.

The following picture appears on the screen:

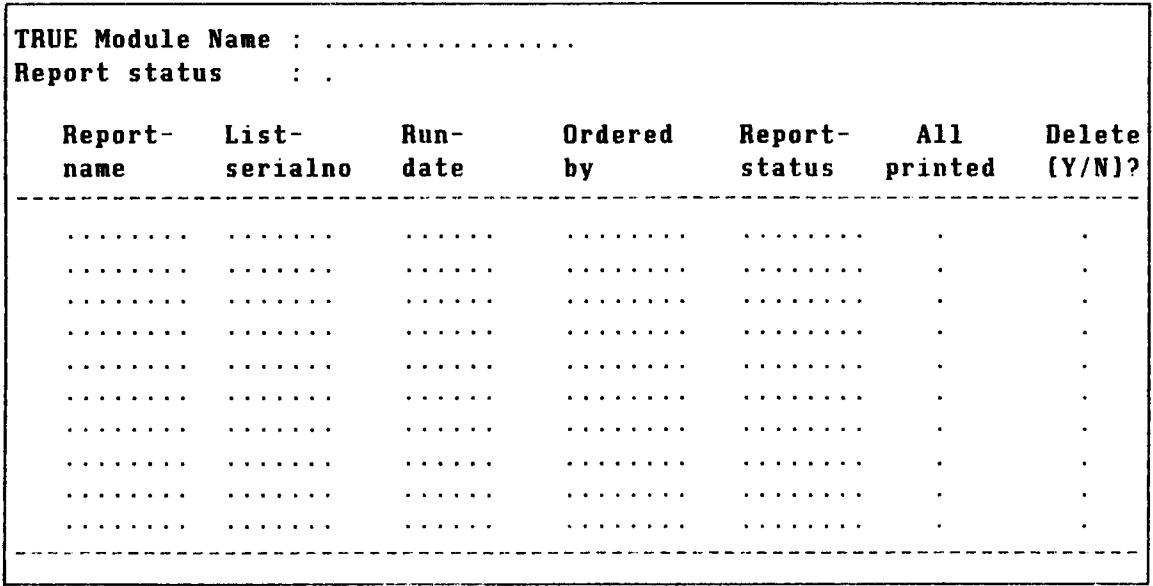

#### FIELD DESCRIPTION

CUL.ND FIELD NAME MEANING -----------------------TRUE Module Enter the name of the TRUE module that you want to Name delete reports from. Report status

**W** : Waiting, ordered reports. Type of reports to be listed. <sup>A</sup> : Active, presently running reports. Use this only if <sup>a</sup> report is blocked in this status after an error! 0 : 0.K. Reports are run and terminated normally. <sup>E</sup> : Error. Reports that are run, but interrupted because of an error.  $\leftarrow$   $\cdot$  Normal. Reports that are run and terminated normally. After you fill in this field, the system fills in<br>the six first columns of the main field. The

the six first columns of the main field. cursor moves to column no. <sup>7</sup> for further input.

—————————————————————————————————————————— ~—————————————-——————————-—>>>>>

#### TRUE Operator Guide THE TRUEMAN REPORT SYSTEM

Report name Abbreviation of the report's name.  $\mathbf{1}$ Number identifying the result lists belonging to  $\overline{2}$ List serial the report. number Run date The date the report was run or ordered to run.  $\mathbf{3}$ Identification of the terminal user who has  $\overline{\mathbf{4}}$ Ordered by ordered the report. Status of this report.  $\overline{\mathbf{5}}$ Report status WAITING : The report is waiting to run.<br>ACTIVE : The report is presently execu : The report is presently executing (or has terminated abnormally in this state). OK : The report has been run and terminated normally. ERROR : The report has been run, but interrupted because of an error during runtime. The field shows if all the reports' result lists  $6$ All printed? have previously been sent to <sup>a</sup> printer. Are the report and corresponding result lists to  $\overline{7}$ Delete (Y/N}? be deleted? More (N/+/-)? N : terminate and return to the next level. <sup>+</sup> : turn to next page (if there are more than <sup>10</sup> reports). — : turn to the previous page. Shows which page you are presently on. Page no.

#### 6.4 START MANUAL REPORTS

The menu option is used to order reports that are to be started manually. The following picture appears on the screen (here with examples). The first <sup>4</sup> columns in the main field are filled in by the system, the last <sup>3</sup> are filled in by the operator.

TRUE Module Name : ................ The following reports are ordered for manual start : Report- List- Report- Ordered Starting Start-time<br>name serialno type by (Y/N)? Date Hour name serialno type by [YIN]? Date Hour  $\sim$  . . . . . . . . .  $\mathcal{L}$  is a second set of  $\mathcal{L}$  $\sim$  $\mathcal{A}$  is a second set of  $\mathcal{A}$  $\sim$   $\sim$   $\sim$   $\sim$  $\begin{array}{cccccccccccccc} . & . & . & . & . & . & . & . & . & . \end{array}$  $\sim$   $\star$  $\sim$  . The contract of  $\sim$  $\mathbf{L}$  . . . . . .  $\sim$   $\sim$   $\sim$   $\sim$ . . . . . . . . .  $\sim$   $\sim$  $\mathcal{L}$  . The set of  $\mathcal{L}$  $\sim$   $\sim$   $\sim$   $\sim$  $\sim$  . The contract of the contract of the  $\sim$  $\sim$   $\epsilon$  $\mathcal{O}(\mathcal{O}(1/\log n) + \log n)$  .  $\ldots$  .  $\mathcal{L} = \mathcal{L} \times \mathcal{L} \times \mathcal{L} \times \mathcal{L} \times \mathcal{L}$  $\sim 10$  $\mathbf{r}$  , and  $\mathbf{r}$  , and  $\mathbf{r}$ Pageno.: ..

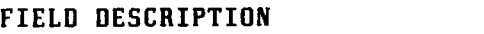

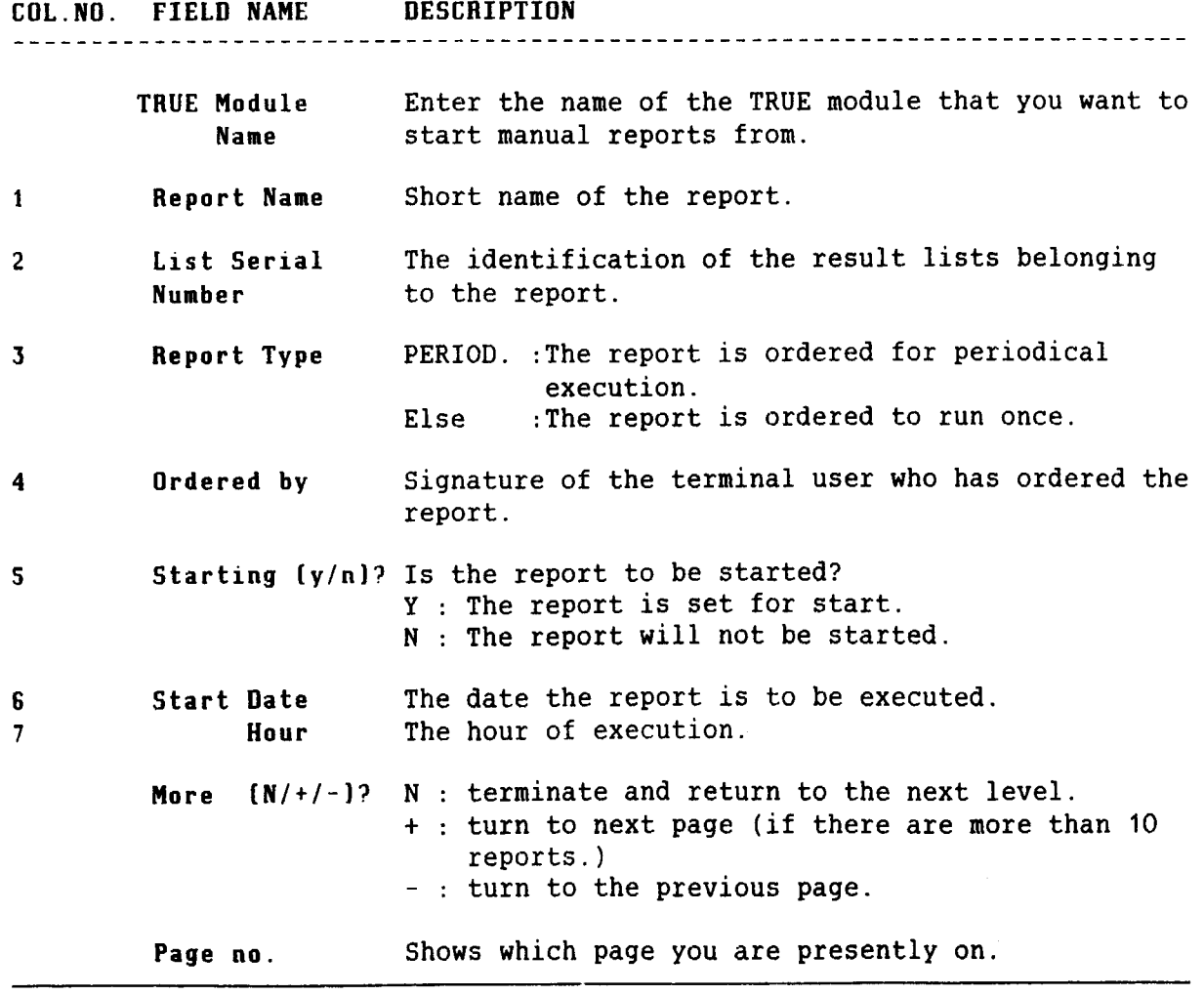

#### 8 . 5 DEFINE REPORTS

All reports must be defined before they can be ordered in the TRUEMAN report system. The system must have <sup>a</sup> description of the individual reports. This is done only once for each report, normally by the system supervisor at the time of initial installation. This menu option defines the reports. The following picture appears on the screen:

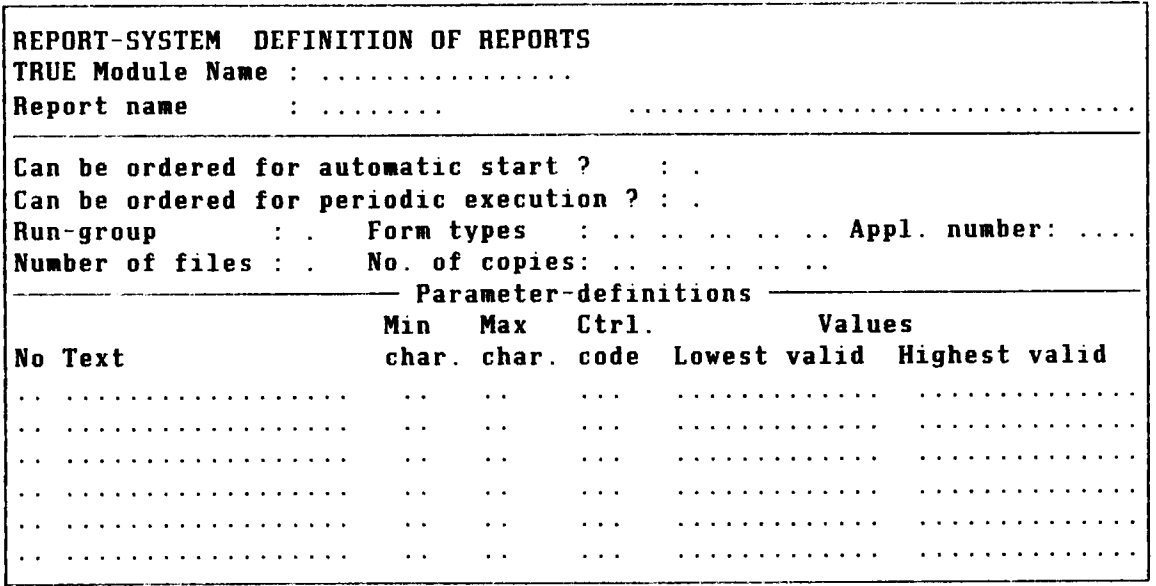

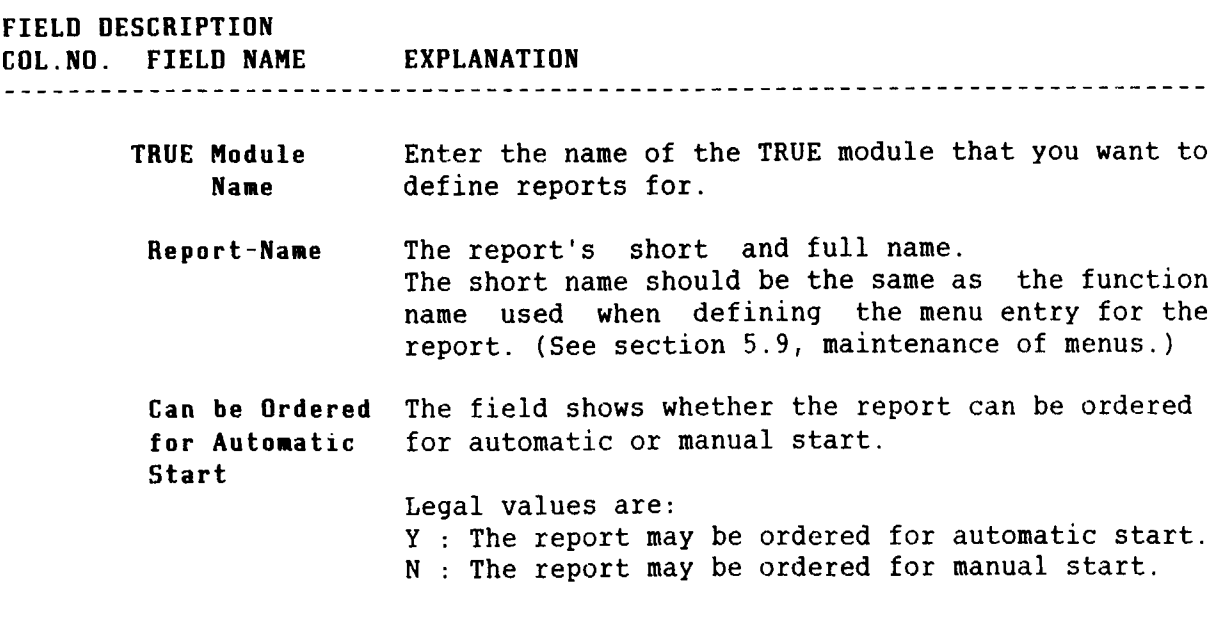

——————————————————————————————————————————————————————————————————————— >>>>>

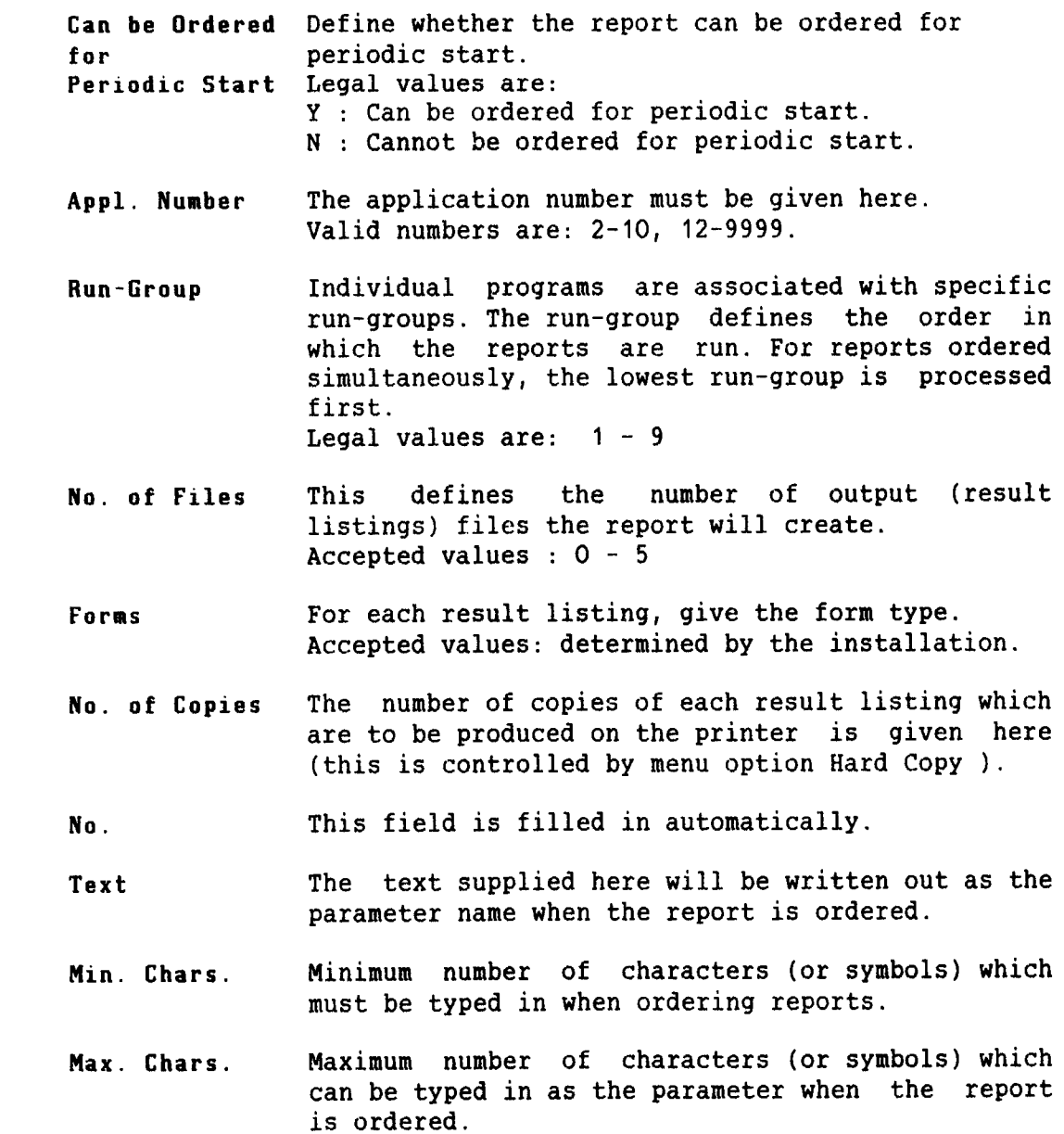

 $\mathbf{1}$ 

 $\overline{2}$ 

 $\overline{\mathbf{3}}$ 

 $\overline{\mathbf{4}}$
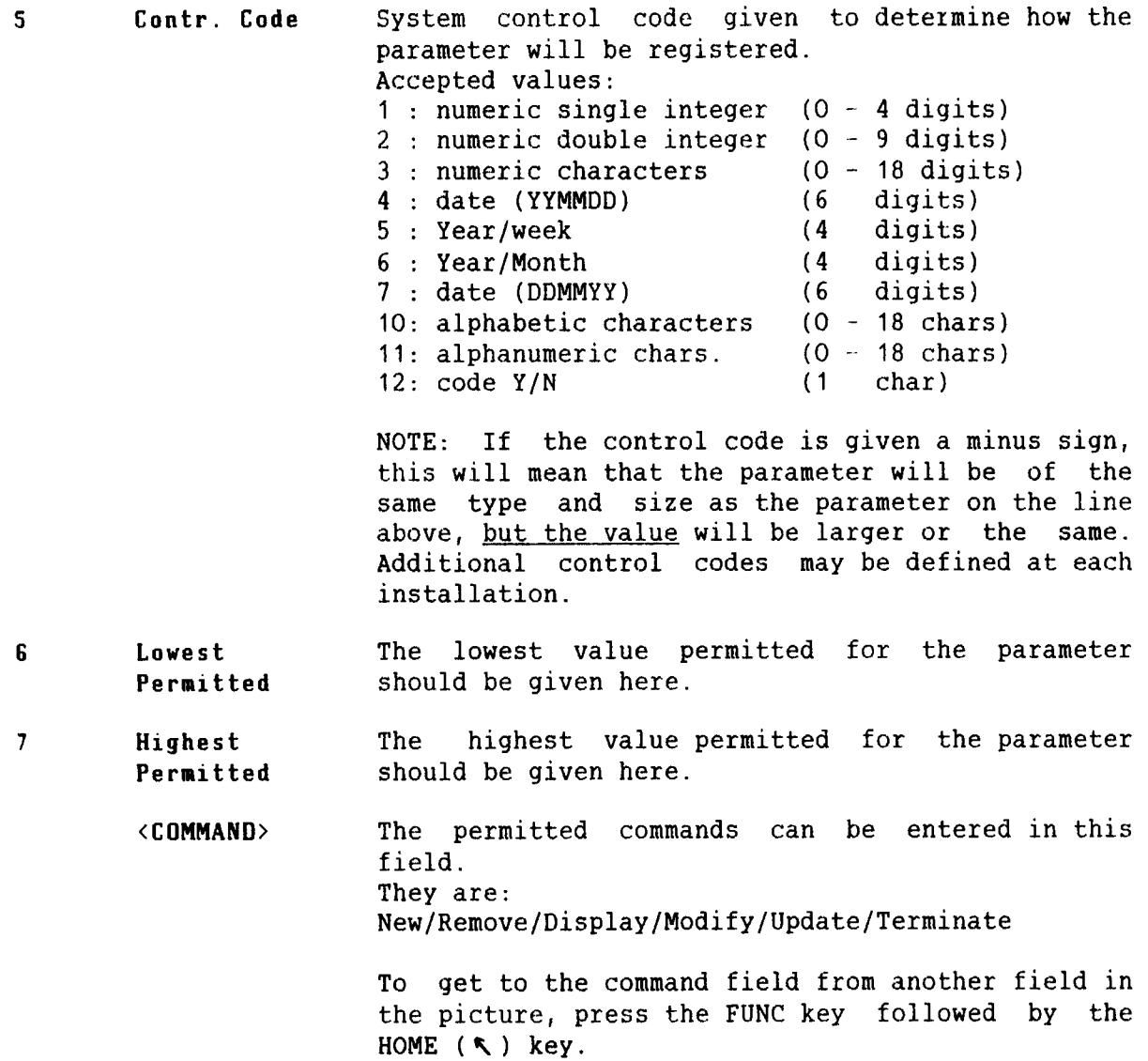

 $\bullet$ 

 $\sim$ 

 $\mathcal{L}$ 

\_\_\_\_\_\_\_

### 6.6 ORDERING REPORTS

 $\mathbb{Z}^2$ 

You can order re ports from any user terminal running under TRUEMAN. Each TRUE module has a 5 et of defined reports.

When a report has been selected, the following picture appears on the user terminal:

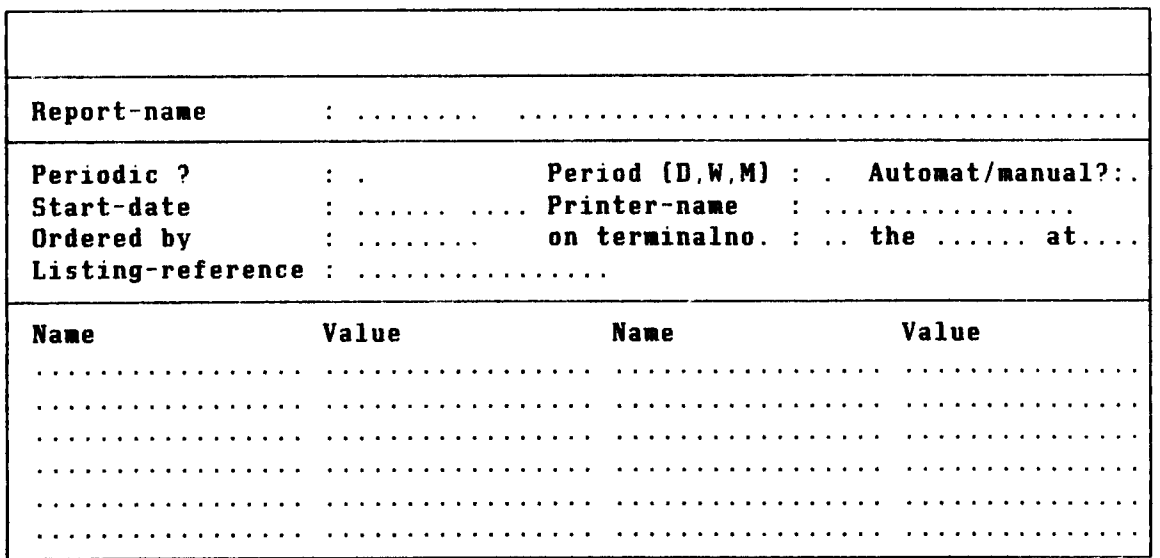

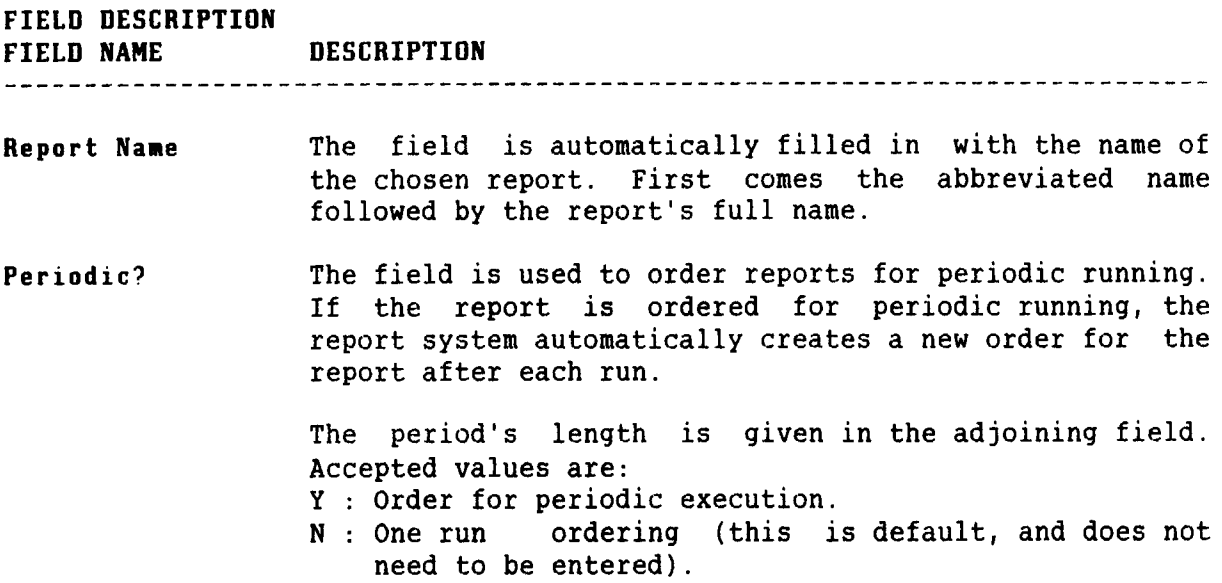

———————————————————————————————————————————————————— >>>>>

- Automatic] Manual Define whether the report is to be run automatically or to be started later from the operator's terminal. <sup>A</sup> report can be ordered for automatic start only if it has been defined for this. (See section 6.5 Definition of reports.) Legal values are: <sup>A</sup> : Automatic startup. <sup>M</sup> : Must be started manually from the operator's
	- terminal.
- Start-Date The date and time of the required runtime is given here if the report is defined for automatic start.
- Period (D.W,M) When the field Periodic? has been filled in as <sup>Y</sup> (Periodic), the period length for the running of the report must be given. Legal values are:
	- <sup>D</sup> : Daily report (the report is run every day Monday through Friday).
	- W : Weekly report (the report is run weekly, on the day for which the first time point was given).
	- <sup>M</sup> : Monthly report (the report is run monthly on the date the first start time was given for). If the last day of the month was requested, the report will always be run on the last day of every month.
- Printer-Name Here the name of the printer is required to define where listing is to come out. For reports with manual startup, this can be defined when the report is print by the Hard Copy option.

Automatic reports come out on the registered printer automatically. If nothing is written into the field, the listing must be printed with the help of the Hard Copy option.

- Ordered by This field is filled in automatically by the system with the user's name, after the order has been made.
- On Terminal no. These fields are automatically filled in by the system with the date and time when the order was made.
- List Reference This field is automatically filled in by the system when the order is made, with the associated identification for the listings.
- Parameter Name The field is automatically filled in by the system with the name for all parameters which must be supplied when the report is ordered.

————————————————————————————————————————————————————— >>>>>

 $\mathcal{L}$ 

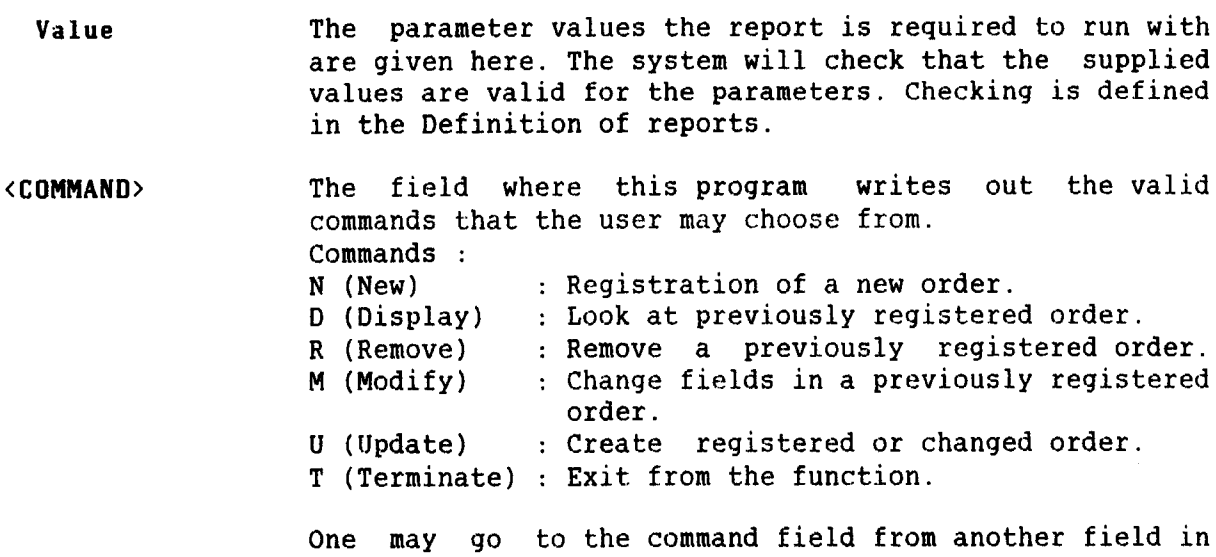

 $\mathcal{A}^{\text{max}}_{\text{max}}$ 

the picture by pressing the FUNC key and then the HOME  $(\eta)$  key.

 $\sim 10$ 

Each TRUE module in <sup>a</sup> CPU has its own report monitor. The report monitor runs as <sup>a</sup> batch process. It is automatically started by it's TRUE module and has as its function the job of running ordered reports. When the TRUE module terminates, it stops it's report monitor too.

-end of chapter

 $\mathcal{L}^{\mathcal{L}}(\mathcal{A})$  .

 $\bar{\mathcal{A}}$ 

**APPENDIX** 

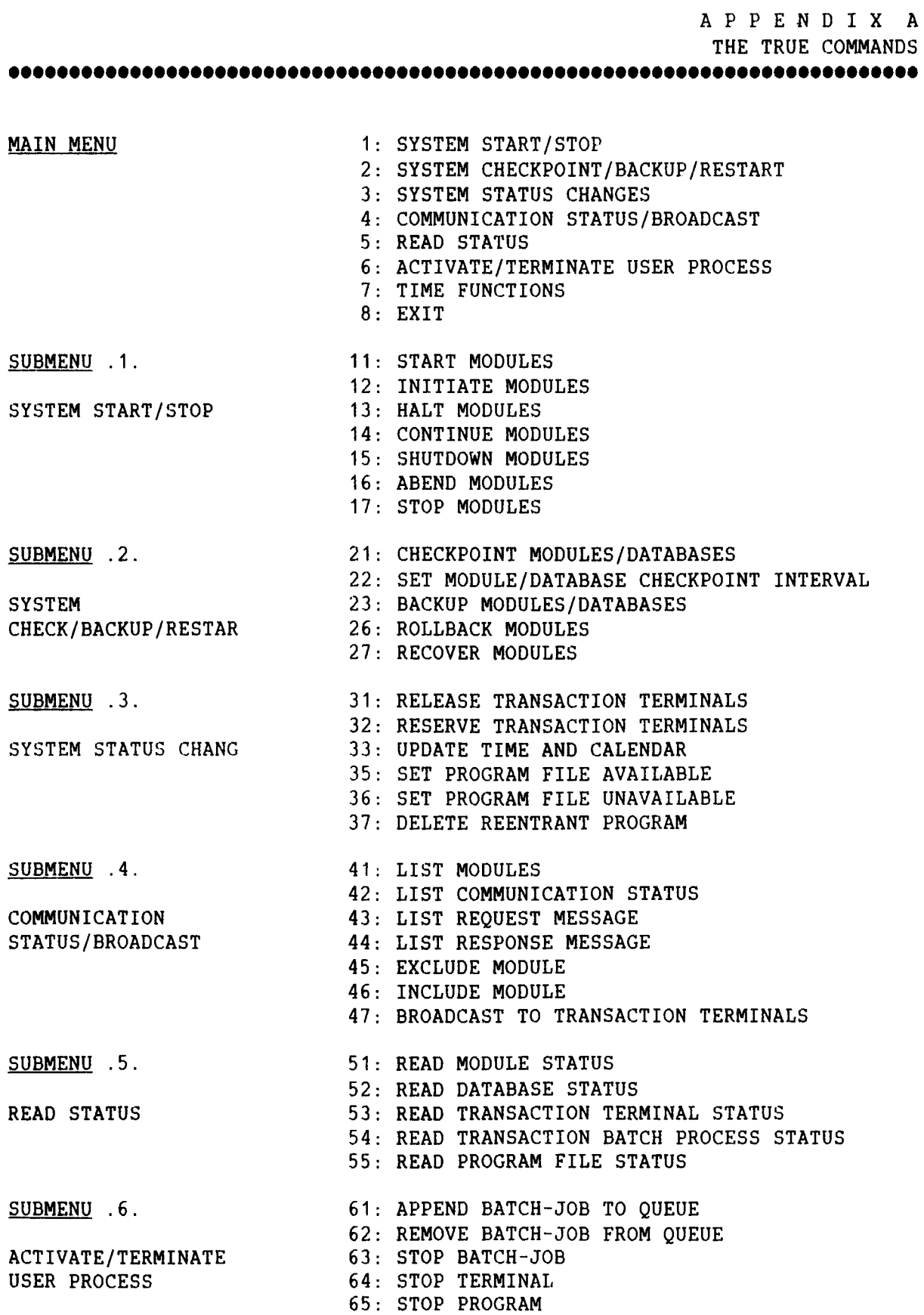

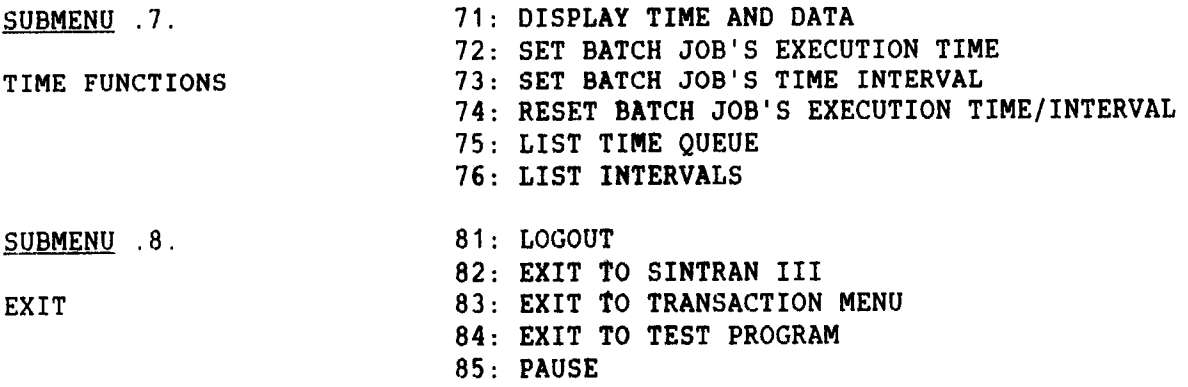

TRUE Operator Guide THE TRUE COMMANDS

 $\sim 400$ 

 $\sim 10^{11}$ 

 $\mathcal{L}^{\text{max}}_{\text{max}}$ 

 $\sim 10^{-1}$ 

 $\label{eq:2.1} \mathcal{L}(\mathcal{L}^{\text{max}}_{\mathcal{L}}(\mathcal{L}^{\text{max}}_{\mathcal{L}})) \leq \mathcal{L}(\mathcal{L}^{\text{max}}_{\mathcal{L}}(\mathcal{L}^{\text{max}}_{\mathcal{L}}))$ 

 $\sim 10^{-11}$ 

 $\sim 10^{-11}$ 

#### A P P E N D I X B **GLOSSARY**

ahend application program backup batch processing checkpoint Ilenu recovery An abnormal ending of a program due to illegal operations or inappropriate requests of the operating system. <sup>A</sup> program run under the control of TRUE to do the actual processing of <sup>a</sup> transaction. <sup>A</sup> copy of the database, taken regularly and used to restore the database if it is destroyed. The processing of data that has been collected over <sup>a</sup> period of time, to be processed later in <sup>a</sup> single run of the application program. In SINTRAN batch processing is done by the SINTRAN batch processor. <sup>A</sup> point in the machine run at which data is saved in case <sup>a</sup> restart is necessary later. <sup>A</sup> picture on <sup>a</sup> display terminal showing which applications are available to the terminal user and allowing him to choose one of them. The process of restoring <sup>a</sup> database after <sup>a</sup> system failure by <sup>a</sup> rapid updating from a checkpoint or backup copy. The point—of-start after recovery is at the last transaction checkpoint. In<br>transaction processing the term processing the term "recovery" often refers to the operation of <sup>a</sup> rollback and <sup>a</sup> reprocessing of the call logg.

 $\mathcal{L}_{\rm{max}}$ 

reentrant program

rollback

SIBAS

system restart

transaction

The facility of <sup>a</sup> program to be used by several users at the same time. Each user has his own data area, but only one copy of the program is needed.

The process of restoring the database to its state at <sup>a</sup> checkpoint. This is done by undoing the updating after the checkpoint. The point—of-start after rollback is at the last synchronized checkpoint.

The database management system (DBMS) to be used with TRUE.

The process of starting the TRUE system after <sup>a</sup> system failure. Restarting the system may require repairing the damage done to the database, restoring the<br>database to a consistent state and a consistent state and restarting the transaction processing.

<sup>A</sup> transaction is <sup>a</sup> database operation that transforms a database from one consistent state to another consistent state. The consistency of the data is<br>maintained both before and after a both before and after a transaction, but not during the transaction. If <sup>a</sup> transaction is successful, <sup>a</sup> new consistent state of the database prevails. If <sup>a</sup> transaction is not successful, the old consistent state of the database is maintained. But, the effect of <sup>a</sup> transaction can only be changed by other transactions.

transaction processing system

An online computer system providing the facilities needed for the immediate access to <sup>a</sup> database, either to update the database or to retrieve information from it.

end of glossary

TRUE Operator Guide **GLOSSARY** 

 $\sim 10^{-11}$ 

## Index

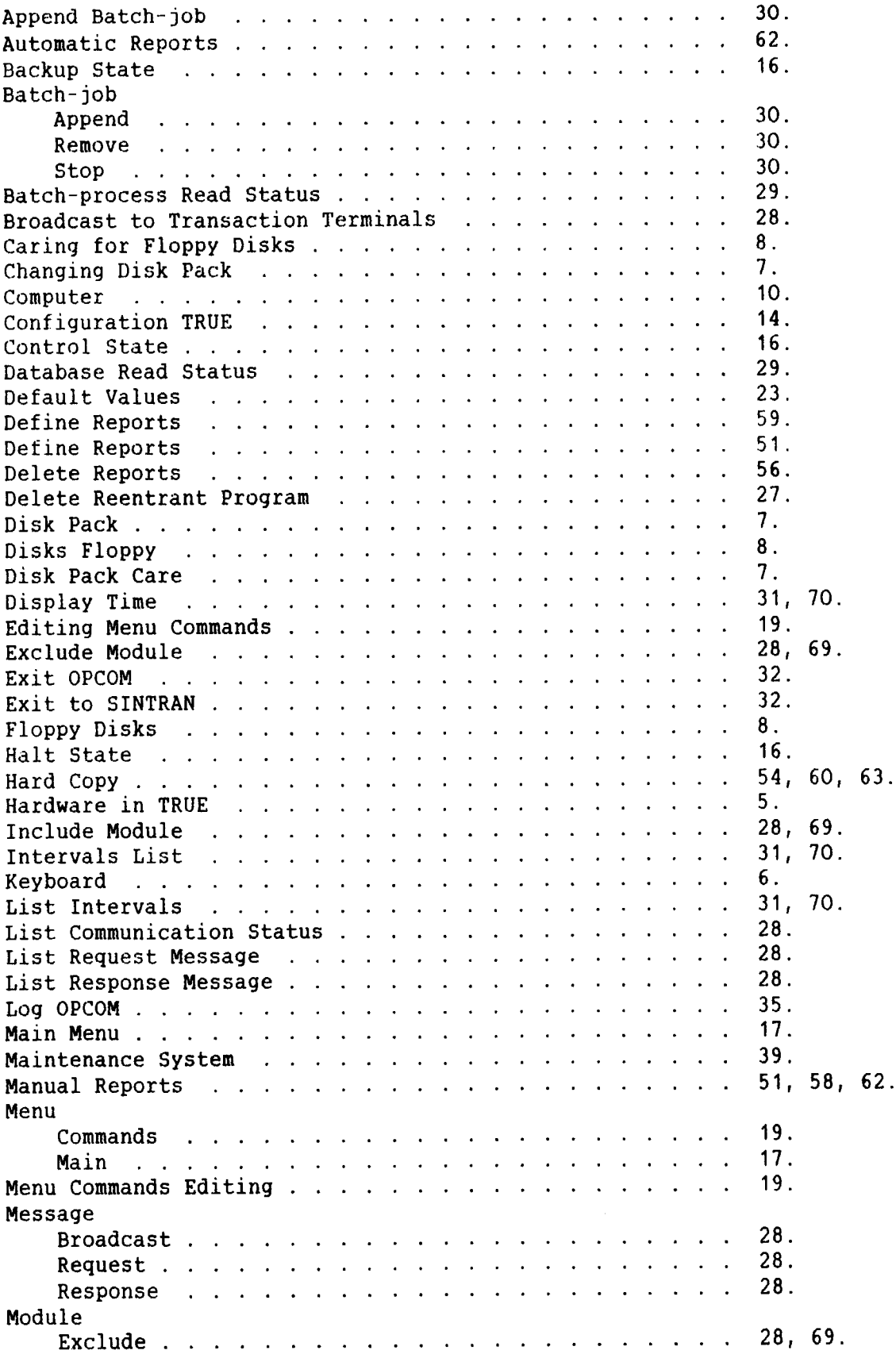

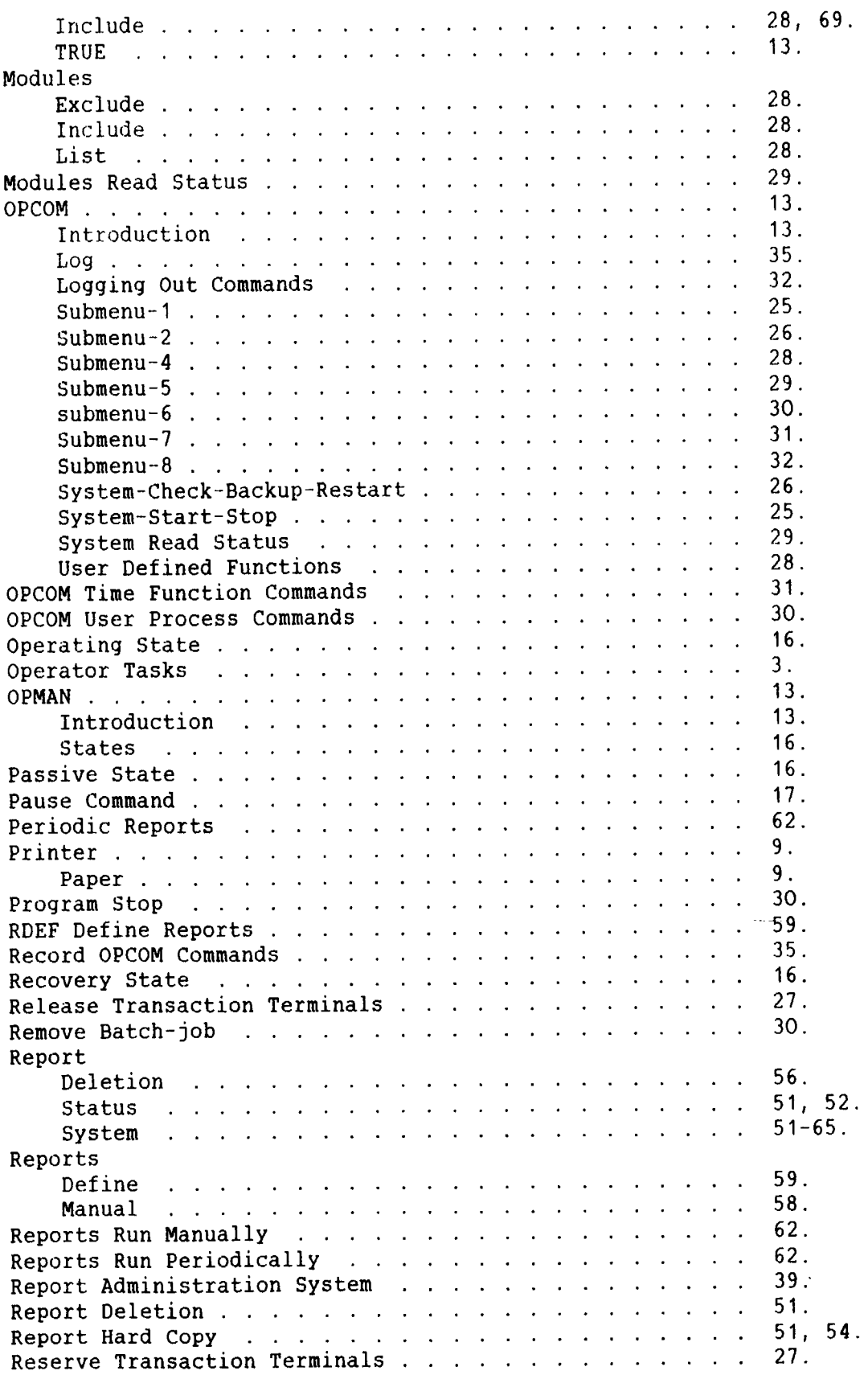

 $\mathcal{A} \subset \mathcal{A}$ 

 $\bar{\beta}$ 

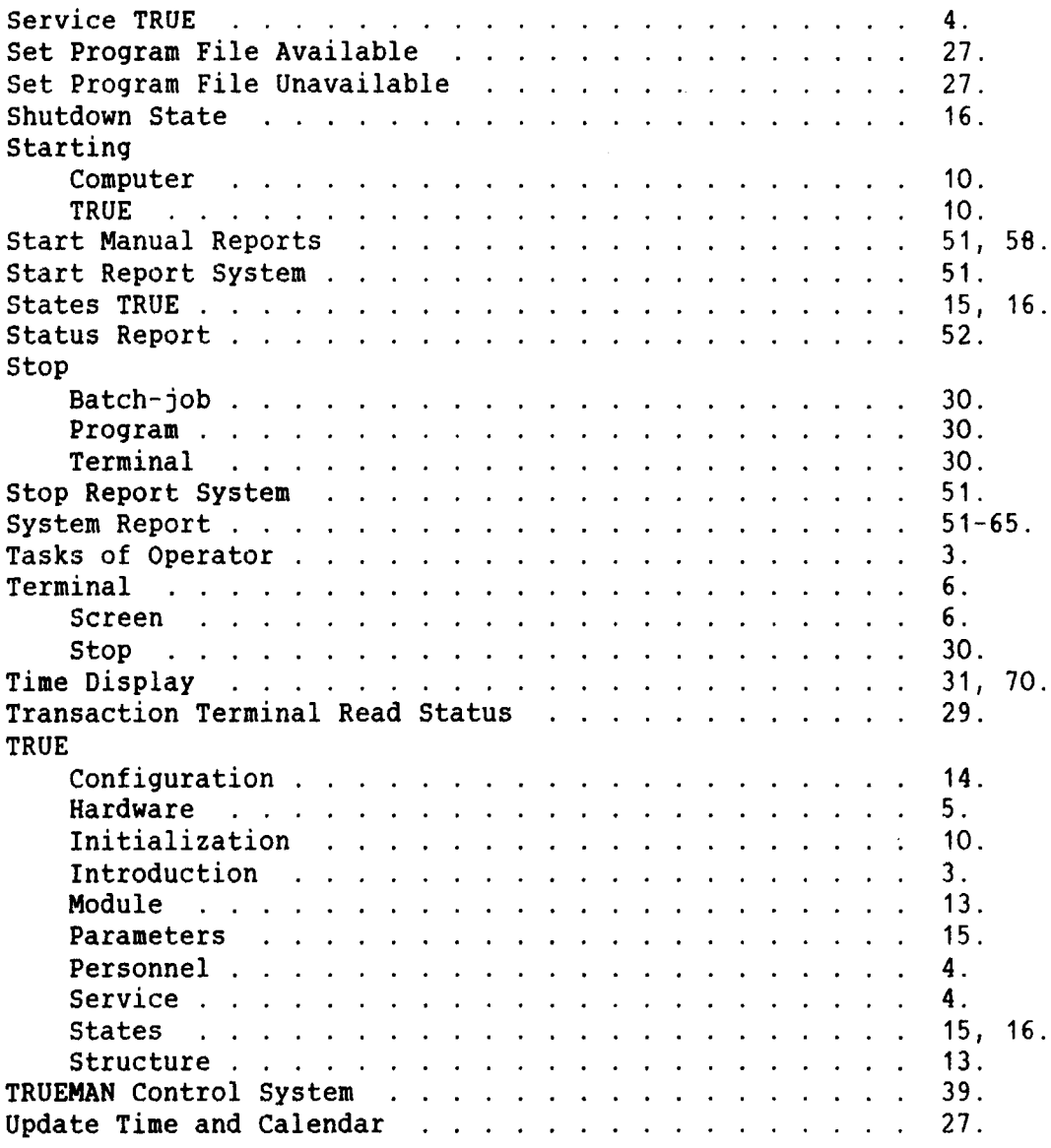

 $\mathcal{L}^{\text{max}}$ 

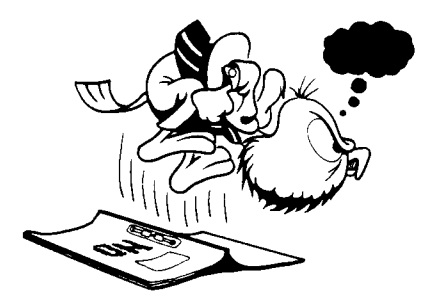

. Are you frustrated because of unclear information in this manual? Do you have trouble finding things? Why don't you join the Reader's Club and send us <sup>a</sup> note? You will receive <sup>a</sup> membership card — and an answer to your comments.

Please let us know if you

- ' find errors
- ' cannot understand information
- ' cannot find information
- " find needless information

Do you think we could improve the manual by rearranging the contents? You could also tell us if you like the manual!

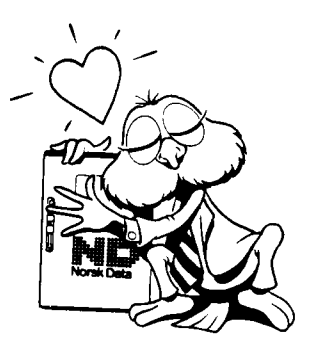

# HELP YOURSELF BY HELPING US !!

Manual name: TRUE Operator Guide Manual number: ND-30.042.1 EN

What problems do you have? (use extra pages if needed) \_\_\_\_\_\_\_\_\_\_\_\_\_\_\_\_\_\_\_\_\_\_\_\_\_

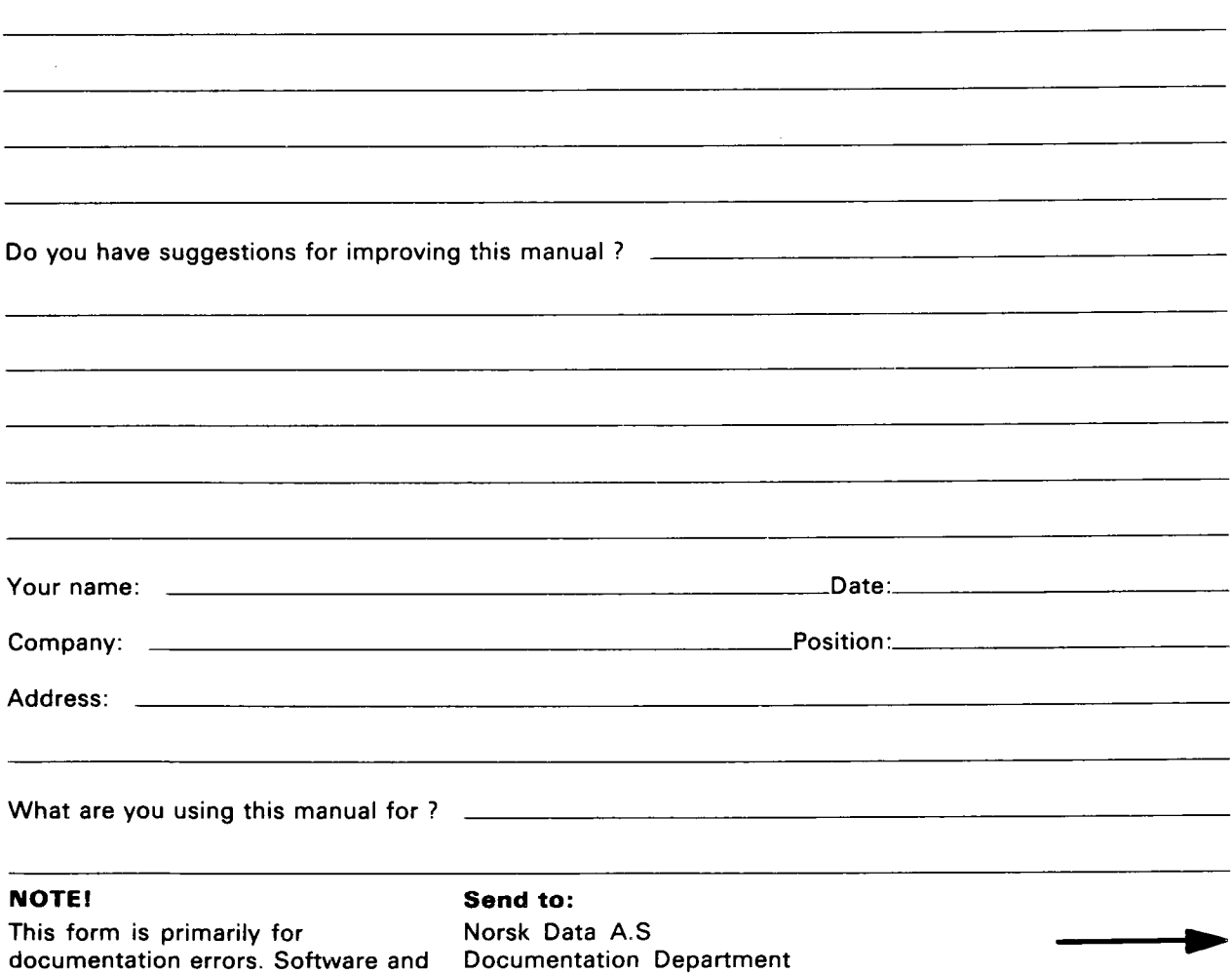

system errors should be reported on P.O. Box 25, Bogerud Norsk Data's answer will be found<br>Customer System Reports. 0621 Oslo 6, Norway on reverse side Customer System Reports.

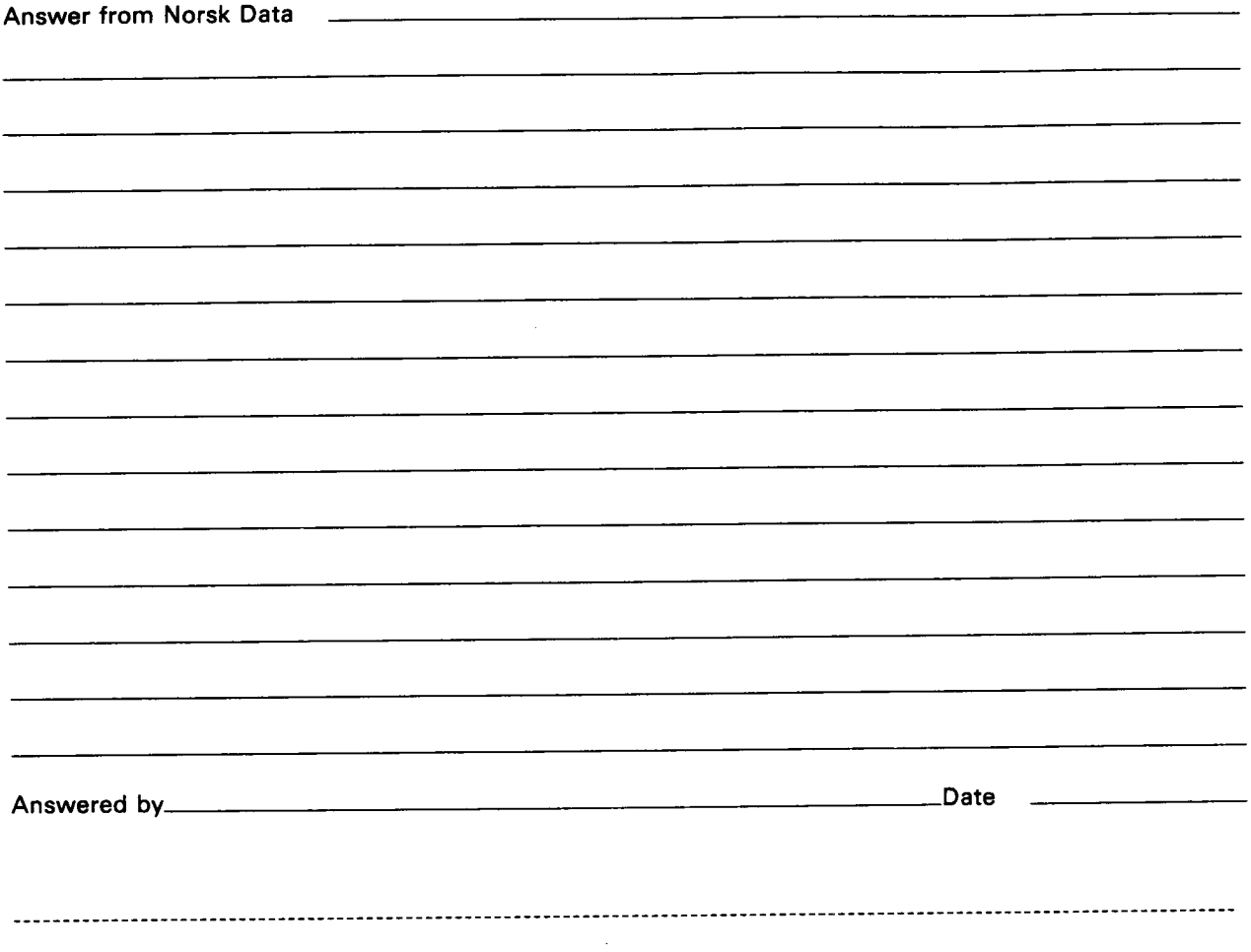

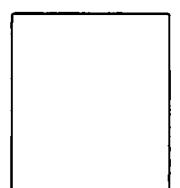

 $\mathcal{A}$ 

Norsk Data A.S Documentation Department P.O. Box 25, Bogerud 0621 Osl06, Norway

 $\hat{\mathcal{A}}$ 

# Systems that put people first

NORSK DATA A.S OLAF HELSETS VEI 5 P.O. BOX 25 BOGERUD 0621 OSLO 6 NORWAY TEL.: 02 - 29 54 00 - TELEX: 18284 NDN